# **Quickstart**

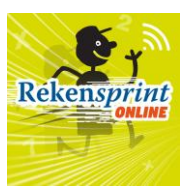

### <span id="page-0-0"></span>**Snel naar…**

#### 1. **[Rekensprint](#page-1-0)**

*Algemene en inhoudelijke informatie over de Rekensprint-aanpak: [www.rekensprint.nl](http://www.rekensprint.nl/)*

#### 2. **[Inloggen](#page-2-0)**

*Inloggen via je Basispoortaccount of vi[a www.toegangonderwijs.nl](http://www.toegangonderwijs.nl/)*

### 3. **[Dashboard](#page-3-0)**

*Taken klaarzetten voor je leerlingen, instellingen aanpassen, de voortgang van individuele leerlingen en groepen bijhouden en hulpdocumenten raadplegen*

### 4. **[Zelfstandig](#page-27-0) oefenen**

*Individueel, zelfstandig oefenen: de leerling doorloopt het oefenprogramma dat door de begeleider is klaargezet, waarbij extra taken met voorrang klaarstaan*

#### 5. **[Begeleid](#page-31-0) oefenen**

*Op afstand of in dezelfde ruimte een of meerdere leerlingen begeleiden, beurten geven, leerlingen voorzien van mondelinge feedback en de gegeven antwoorden beoordelen*

#### 6. **[Digibord](#page-36-0)**

*Taken samendoen op het digibord: toon sommen, strategieën en antwoorden en oefen gezamenlijk, in een kleine groep of klassikaal*

### 7. **[Leerlingen koppelen aan je account als je met Basispoort werkt](#page-39-0)**

*Automatisch leerlingen begeleiden uit je stamgroep of (bv. als IB'er) subgroepen aanmaken via het Leerling Administratie Systeem (LAS) (ook: je 5 user-licentie in gebruik nemen)*

### 8. **[Instructiefilmpjes bekijken op Youtube](#page-38-0)**

*Klik hier de snelkoppeling aan naar de filmpjes die uitleg geven over de belangrijkste onderdelen van Rekensprint Online.*

#### 9. **Je account inrichten als je** *niet* **[met Basispoort werkt](#page-40-0)**

*Groepen, begeleider- en leerlingaccounts aanmaken en deze op de juiste manier aan elkaar koppelen*

### 10.**[Meld problemen/stuur ons je](#page-45-0) feedback**

*Fouten of onhandigheden eenvoudig via het programma doorgeven aan onze ontwikkelaars*

*TIP:* Wil je meteen aan de slag, maar heb je nog een paar basisvragen vooraf? Zoek in deze Quickstart naar tekst in dit blauwe lettertype voor antwoorden op FAQ.

*TIP:* Rekensprint Online werkt het beste in Google Chrome. In deze browser kun je gebruikmaken van de tekst-naar-spraak-functie, waarmee leerlingen het antwoord kunnen inspreken in plaats van alleen typen. Google Chrome kun je downloaden via [https://www.google.nl/intl/nl/chrome/.](https://www.google.nl/intl/nl/chrome/)

#### **Versie 12, 21 juni 2023.**

*Er worden met regelmaat updates doorgevoerd in RS Online. Deze Quickstart wijkt dan af van het online platform. Er verschijnt dan binnen enkele weken weer een nieuwe Quickstart, onder Handleidingen in het Schoolsupport Dashboard.*

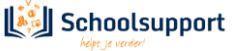

### <span id="page-1-0"></span>**1. Rekensprint**

*Algemene en inhoudelijke informatie over de Rekensprint-aanpak[: www.rekensprint.nl](http://www.rekensprint.nl/)*

In elke klas vallen leerlingen uit op getalbegrip of automatiseren. De fysieke Rekensprint-serie biedt alle noodzakelijke, remediërende oefeningen interactief en kant-en-klaar aan, voor korte en effectieve oefenmomenten die eenvoudig verdeeld kunnen worden over meerdere begeleiders. Met minimale voorbereiding kunnen leerkracht, stagiaire, ouder, IB'er, onderwijsassistent en anderen snel aan de slag met Rekensprint. Leerlingen raken gemotiveerd omdat ze met vier keer 15 minuten per week oefenen al snel merken dat ze vooruitgang boeken op de automatisering.

De Rekensprint-serie bestaat uit:

De **Getalbegrip**-serie (deze vind je **niet** terug in RS Online):

- Rekensprint Getalbegrip t/m 10: verstevigt het getalbegrip in domein 0 t/m 10;
- Rekensprint Getalbegrip t/m 20: verstevigt het getalbegrip in domein 11 t/m 20;
- Rekensprint Getalbegrip t/m 100; verstevigt het getalbegrip t/m 100;
- Rekensprint Getalbegrip t/m 1000 (in ontwikkeling).

De **Automatiserings**-serie (deze vind je **wel** terug in RS Online):

- Rekensprint Start: rekenvaardigheden tot 10 en tot 20 binnen het tiental;
- Rekensprint Basis: rekenvaardigheden tot 100;
- Rekensprint Extra: rekenvaardigheden tot 1000;

- Rekensprint 1F: rekenvaardigheden die leiden naar referentieniveau 1F (vermenigvuldigen, delen, breuken, procenten, kommagetallen en metriek).

en enkele **hulpmaterialen** (deze vind je **niet** terug in RS Online):

- Rekensprint Triangels: automatiseren van (deel)tafels, plus- en minsommen en splitsingen t/m 10;

- Grote Getallenteller: het hulpmiddel om inzicht te krijgen in de structuur en opbouw van getallen tot 1.000.000.

De Rekensprint-serie werd aanvankelijk ontwikkeld voor remediëring en dus voor die leerlingen die volgens het ERWD-protocol worden aangeduid als oranje of rode leerlingen. Rekensprint Online kun je daarnaast óók inzetten voor de gele en groene leerlingen, en dus voor extra oefening (in plaats van alleen remediëring).

In deze Quickstart vind je verder alleen informatie over het gebruik van Rekensprint Online (hierna te noemen RS Online).

*TIP:* Ben je op zoek naar meer inhoudelijke informatie over het (fysieke, papieren) aanbod van Rekensprint? Kijk dan op [www.rekensprint.nl.](http://www.rekensprint.nl/)

*TIP:* Wil je een RS Online-webinar volgen? Kijk dan o[p www.schoolsupport.nl/rsonline.](http://www.schoolsupport.nl/rsonline)

*TIP:* Wil je een RS Online-training volgen? Kijk dan op [www.schoolsupport.nl/trainingen.](http://www.schoolsupport.nl/trainingen)

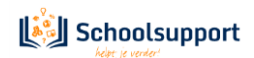

### <span id="page-2-0"></span>**2. Inloggen**

*Inloggen via je Basispoortaccount of via [www.toegangonderwijs.nl](http://www.toegangonderwijs.nl/)*

#### <span id="page-2-1"></span>2.1 Inloggen vanuit Basispoort (of via een netwerkleverancier-partner als MOO, ZuluConnect, COOL..)

Dan loggen begeleiders (leerkrachten) en leerlingen in via de RS Online-tegel in hun Basispoortaccounts. Via LAS (Parnassus bijv.) en Basispoort komen leerlingen, begeleiders en groepsindelingen in onze apps terecht.

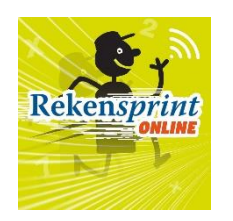

Je komt dan in het RS Online-startscherm terecht.

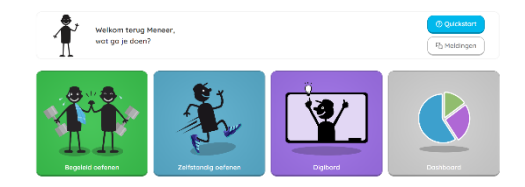

*Fig. 1: Rekensprinttegel in Basispoort. Fig.2: Startscherm voor de leerkracht van Rekensprint.*

*Let op: Dashboard is een aparte app, die zich opent in dezelfde Tab. Wachten leerling of begeleider te lang met het activeren van het Dashboard, dan kan een nieuwe inlog (via Basispoort) voor het Dashboardgebruik nodig zijn.*

#### 2.2 Inloggen als school of praktijk zonder Basispoort

Dan loggen begeleiders en leerlingen in via de RS Online-tegel op **www.toegangonderwijs.nl**.

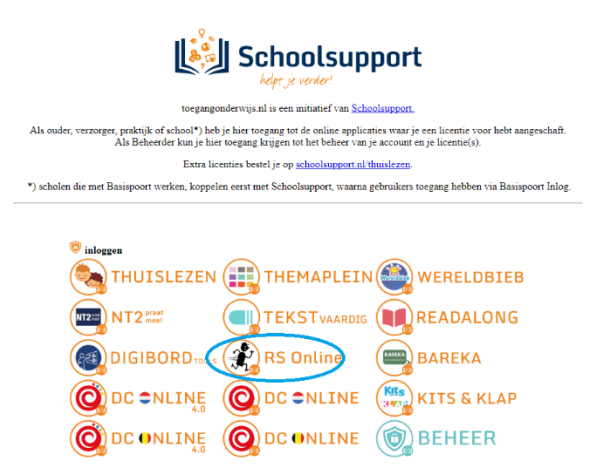

*Fig. 3: Rekensprinttegel in www.toegangonderwijs.nl*

Je komt dan terecht bij een scherm waar je je Loginnaam en Wachtwoord in kunt voeren. Klik je, nadat je dit gedaan hebt, op **Login**, dan kom je in het RS Online-startscherm terecht.

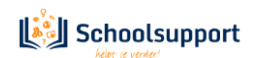

## **3. Dashboard**

<span id="page-3-0"></span>*Hier kun je Oefenprogramma's en taken [plannen](#page-9-0) voor je leerlingen, de tijdlijn met activiteiten van je leerlingen bekijken, [instellingen](#page-8-0) aanpassen, de [voortgang](#page-18-0) van individuele leerlingen en groepen bijhouden en via Handig bijv. hulpdocumenten raadplegen.* 

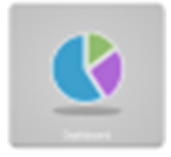

#### <span id="page-3-1"></span>3.1 Een eerste indruk.

Mijn Schoolsupport Dashboard is een apart dashboard, waar de meeste apps van Schoolsupport mee koppelen. Vanuit het beginscherm heb je toegang tot allerlei hulpdocumenten, kun je gebruikers selecteren en kun je meteen naar het menu 'Rekenen'.

#### Het Dashboard start automatisch in **Home.**

Je Dashboard Home heeft links een menu en rechts toegang tot Handig, tot Mijn Groepen en tot de Laatste updates. Via het menu, links in de verticale balk kun je ook direct naar Rekenen.

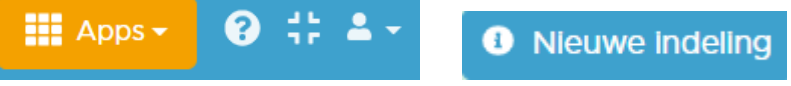

*Fig. 1: Icoontjes en knop Nieuwe indeling.*

Rechtsboven zie je wat icoontjes. Klikken op oranje knop **Apps** brengt je terug naar het opstartscherm van Rekensprint of een andere gekoppelde App..

Het vraagteken geeft je toegang tot een aantal hulpdocumenten, waaronder instapschema's Het venstericoontje maakt het scherm beeldvullend of past het weer aan aan het geopende venster. Het laatste icoontje, het poppetje geeft de naam van de ingelogde gebruiker weer. Hier kun je ook weer uitloggen.

De blauwe knop **Rondleiding** legt je in een korte tour de verschillende schermonderdelen uit. Klik op **Aan de slag** om de rondleiding te stoppen

In onderstaand scherm of wanneer je op Home klikt, zie je in oranje de groepen waaraan je bent toegevoegd en ook een overzicht van de laatste updates.

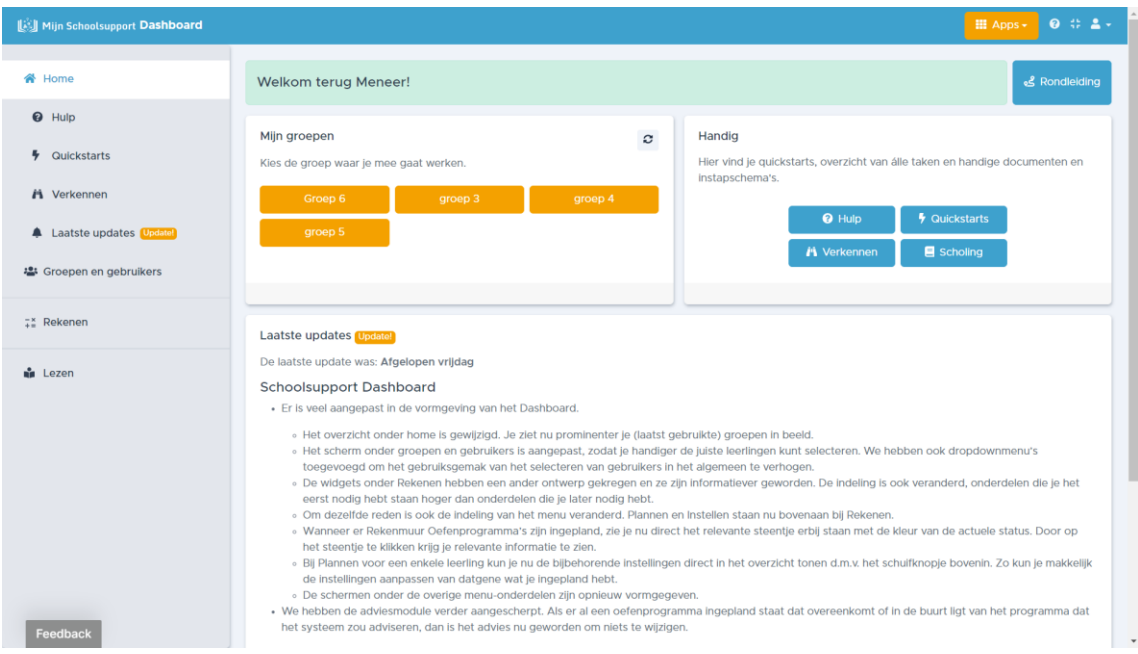

*Fig. 2: Startscherm van het Dashboard Home..*

Onder **Handig** vind je hulpdocumenten (zoals Instapschema's, koppelingen tussen Rekenmuurtje en Rekensprint Start, Basis, Extra, 1F, alsmede de leerlijn Automatiseren) en natuurlijk handleidingen, zoals

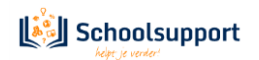

deze Quickstart en linkjes naar instructiefilmpjes. Via Verkennen kun je door alle taken van Rekensprint heen bladeren en zo zien welke taken er allemaal aangeboden worden in een bepaald rekenmuursteentje.

Onderaan vind je de **Laatste updates**. Daar beschrijven we kort de belangrijkste vernieuwingen in de apps Dashboard, Rekensprint en ook van onze Leesapps.

Linksonder is de **Feedback**-knop. Als je hierop klikt kun je een melding over een storing, een vraag of een suggestie doorgeven aan de helpdesk en het ontwikkelteam.

**Mijn groepen** is de snelle toegang tot je eigen groep(en), tot alle of tot individuele leerlingen, én tot de **Tijdlijn** van je leerlingen met recente *activiteiten*. Gebruik de oranje knop **Filter** om in de tijdlijn te filteren op type activiteit. Ook hier klik je door naar **Rekenen** voor RS Online. Hetzelfde menu **Rekenen** vind je ook in de grijze balk links in het scherm, zie figuur 4.

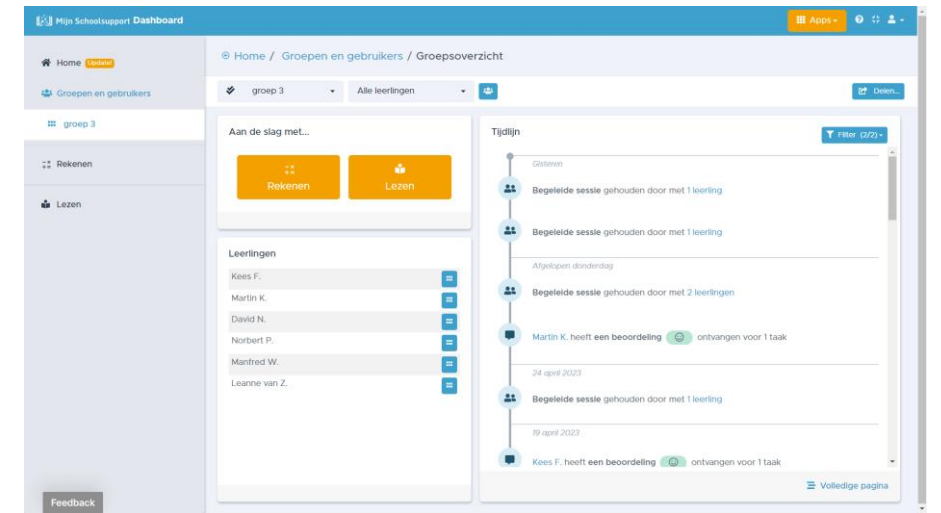

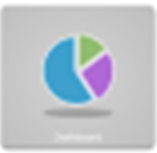

Fig. 3: Na selectie van een groep zie je het leerlingenoverzicht, de tijdlijn met filterknop en kun je aan de slag met **Rekenen.** 

*N.B. Zie je geen groep? Controleer dan je LAS- en/of Basispoortkoppeling, of ga naa[r hoofdstuk 8](#page-40-0) van deze Quickstart als je niet met Basispoort werkt.* 

| [33] Mijn Schoolsupport Dashboard |                                                                                 |                            |               |                          |                           |                                 |                     |                     | $0 0 2 -$<br>III Apps +                                                                                   |
|-----------------------------------|---------------------------------------------------------------------------------|----------------------------|---------------|--------------------------|---------------------------|---------------------------------|---------------------|---------------------|----------------------------------------------------------------------------------------------------|
| <b>谷 Home</b> Update              | $\sim$<br>⊕ Home / Rekenen                                                      |                            |               |                          |                           |                                 |                     |                     |                                                                                                    |
| 學 Groepen en gebruikers           | ∢<br>groep 3<br>$\check{}$                                                      | Alle leerlingen            | $\bullet$     | E                        |                           |                                 |                     |                     | <b>C</b> <sup>+</sup> Delen.                                                                              |
| # Rekenen                         | RT Oefenprogramma's<br>ingepland:                                               | $\overline{2}$             |               | Maximum<br>oefentijd per | Tildslimlet<br>voor taken | Strategie<br>verplicht bij      | Mag zelf<br>plannen |                     | <b>ATR</b> toetsen                                                                                        |
| 曲 Plannen                         | Rekenmuur                                                                       |                            | Kees F.       | dag<br>onbeperkt         | Ja                        | som<br>Ja                       | Ja.                 |                     |                                                                                                    |
|                                   | Oefenprogramma's<br>擬                                                           | $\overline{2}$             | Martin K.     | onbeperkt                | Ja                        | Ja                              | Ja                  |                     |                                                                                                    |
| <b>C</b> Instellen                | ingepland:                                                                      |                            | Dayld N.      | onbeperkt                | Ja                        | Ja                              | Ja.                 |                     |                                                                                                    |
| <b>B</b> ATR toetsen              | Leerlingen zonder<br>٥                                                          | 4                          | Norbert P.    | onbeperkt                | Ja                        | Ja                              | Ja                  |                     |                                                                                                    |
|                                   | oefenprogramma                                                                  |                            | Manfred<br>W. | onbeperkt                | <b>Ja</b>                 | Ja                              | Ja                  | $\scriptstyle\star$ |                                                                                                    |
| RT Oefenprogramma<br>÷.           |                                                                                 | <b>益 Plannen</b>           |               |                          |                           | <b>*</b> Instellingen aanpassen |                     |                     | ATR toetsen                                                                                               |
| <b>El</b> Taak en resultaat       |                                                                                 |                            |               |                          |                           |                                 |                     |                     |                                                                                                    |
| <b>d</b> Taak en tiid             | Alle weekkaarten en oefendagen,<br>met de oefenresultaten, in één<br>overzicht. |                            |               |                          | Taken Tijd                |                                 |                     |                     | De oefenprogramma's, recent gemaakte taken<br>én geplande taken, in één overzicht. Met<br>taakresultaten. |
| 羅 Rekenmuur en resultaat          |                                                                                 |                            |               |                          |                           |                                 |                     |                     | Dit schooljaar:                                                                                           |
| <b>茜</b> Leerlijn en resultaat    |                                                                                 |                            |               |                          |                           |                                 |                     |                     | 101                                                                                                    |
| 图 Bareka toetsresultaat           |                                                                                 |                            |               |                          |                           |                                 |                     |                     | taken afgerond!                                                                                           |
| $\equiv$ Tijdlijn                 |                                                                                 |                            |               | 18666666666              |                           |                                 |                     |                     |                                                                                                    |
|                                   |                                                                                 | <b>∤ RT Oefenprogramma</b> |               |                          |                           | <b>O</b> Taak en tijd           |                     |                     | <b>El</b> Taak en resultaat                                                                               |

*Fig. 4: Het scherm na klikken op Rekenen.*

Wil je voor je leerlingen oefenprogramma's rekenen of rekentaken *plannen*? Dat kan via het menu aan de linkerkant, of via de widget **Plannen**. Elke begeleider die van start gaat begint… bij **Plannen**! Natuurlijk ook hier weer toegang tot **Handig**.

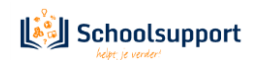

#### <span id="page-5-0"></span>3.2 Een groep, selectie uit de groep of een individuele leerling kiezen.

<span id="page-5-1"></span>• **Groep kiezen:** Wanneer je vanuit het Rekensprint Welkomstscherm in Dashboard Home terecht komt, klik je onder **Mijn groepen** op de groep waarmee je aan de slag wilt. Een scherm zoals in Figuur 3. wordt zichtbaar. Klik je vervolgens op **Rekenen** en kies je voor Plannen, Instellen of een van de Overzichten, dan geldt alles wat je doet voor de hele groep.

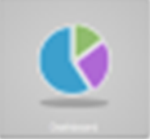

<span id="page-5-2"></span>• **Selectie uit een groep of meer groepen maken:** Wanneer je vanuit het Rekensprint Welkomstscherm in Dashboard terecht komt, klik je links op **Groepen en gebruikers** of op **Alle groepen en gebruikers**  onder de oranje knoppen met groepsnamen.

Je ziet dan onderstaand venster.

| Mijn Schoolsupport Dashboard    |                                |                             | $0 0 2 -$<br>El Apps - |
|---------------------------------|--------------------------------|-----------------------------|------------------------|
| 各 Home [Updite]                 | ⊕ Home / Groepen en gebruikers | $\mathbf{x}$                |                        |
| <b>卷 Groepen en gebruikers</b>  | pkon                           |                             | C Verversen            |
| $\mathop{\mathrm{III}}$ groep 3 | ist gebruikte groepen          |                             |                        |
| $\frac{1}{2}$ Rekenen           | Groep 6                        | 4 leerlingen (7 gebruikers) | III Naar groep         |
|                                 | groep 3                        | 6 leerlingen (9 gebruikers) | <b>III</b> Naar groep  |
| <b>M</b> Lezen                  | Overige groepen                |                             |                        |
|                                 | groep 4                        | 5 leerlingen (8 gebruikers) | III Naar groep         |
|                                 | groep 5                        | 6 leerlingen (9 gebruikers) | <b>III</b> Naar groep  |
|                                 |                                |                             |                        |
|                                 |                                |                             |                        |

 *Fig. 5: Het scherm na klikken op Groepen en gebruikers.*

Klik op het dubbele vinkje naast **Zoeken**. Een venster met groepsnamen verschijnt. Bovenaan zie je je eigen naam met een **draghandle** ervoor.

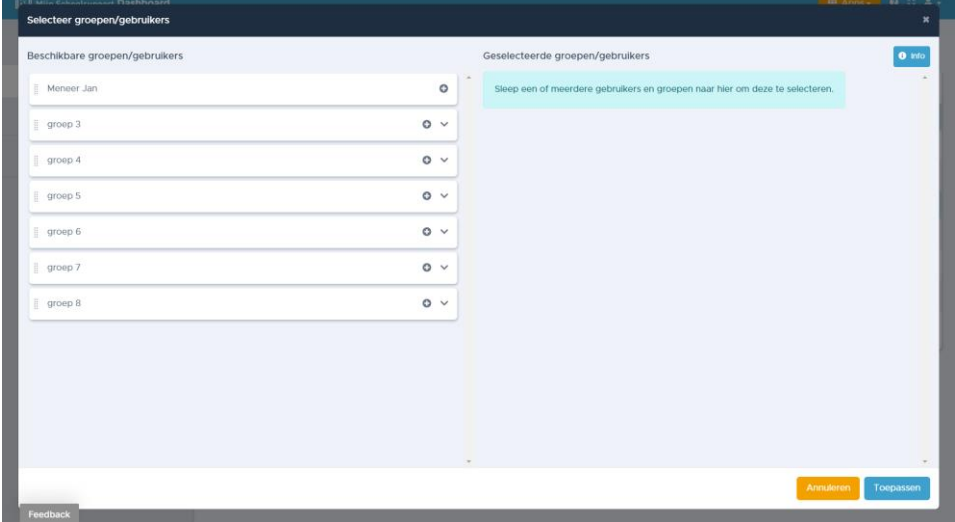

*Fig. 6: Hier kun je groepen en gebruikers (de)selecteren*

Sleep groepen of gebruikers naar rechts met behulp van de **draghandles** of door op het **plusje** te klikken.

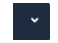

Verder kun je rechtsn naast het plusje op het pijltje beneden klikken. De groep klapt dan open en alle leerlingnamen verschijnen. Sleep de leerlingen naar rechts of klik op het plusje achter de namen.

**Versie 12, 21 juni 2023.** Rechts kun je groepen en of leerlingen weer deselecteren door op het rode kruisje te klikken achter de naam ervan. Geoefende groepen kun je weer sluiten door weer op het pijltje, dat nu naar boven

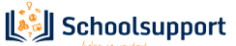

wijst, te klikken.

Klik op **Toepassen** om je selectie te bevestigen.

- <span id="page-6-0"></span>• **Jezelf als leerkracht selecteren:** Vanuit dit scherm kun je ook jezelf als leerkracht selecteren om voor jezelf een oefenprogramma in te plannen om zo zelf het programma te verkennen. Klik op **Toepassen** om je selectie te bevestigen of op **Annuleren** om terug te keren naar het vorige scherm.
- <span id="page-6-1"></span>• **Een individuele leerling kiezen:** Dit gaat het snelst wanneer je vanuit het Dasboard Startscherm op de groep, waarin het kind zit, klikt. Het scherm zoals in Figuur 3. verschijnt. Je ziet de lijst met leerlingen. Klik op de blauwe knop met zes puntjes achter de naam van het kind dat je wilt selecteren. Je kunt ook in het **Zoekvenster** een deel van de naam van een leerling intikken.
- <span id="page-6-2"></span>• **Je selectie wijzigen:** Na een selectie verschijnt ook bovenin naast Home een blauw overzicht met de huidige selectie:

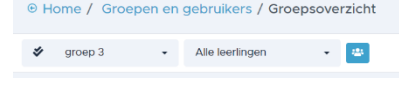

*Fig. 7: Je selectie wijzigen.*

• Door op de **groepsnaam** te klikken of op **Alle leerlingen** kun je snel de groep wijzigen of een specifieke leerling kiezen.

Wanneer je op de blauwe knop **Groepen en gebruikers** klikt, dan verschijnt weer het venster van figuur 5. en kun je je selectie aanpassen.

|         | ⊕ Home / Groepen en gebruikers / Groepsoverzicht |  |
|---------|--------------------------------------------------|--|
| groep 3 | Alle leerlingen                                  |  |

*Fig. 8: De knop Groepen en gebruikers.*

Wanneer je naast **Home** klikt op het **pijltje naar links**, dan keer je terug naar de vorige selectie**.**

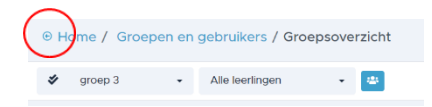

*Fig. 9: Het pijltje terug brengt je naar de vorige selectie.*

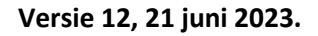

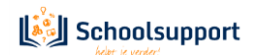

#### <span id="page-7-0"></span>3.3 De opties onder het menu Rekenen.

<span id="page-7-1"></span>De menuopties worden hieronder vluchtig besproken. Aan elk menu-item wordt hierna een paragraaf gewijd.

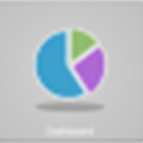

- <span id="page-7-2"></span>• **[Plannen:](#page-9-0)** hier arrangeer je voor leerling, groep of selectie één of meer
- Oefenprogramma's. Er zijn drie soorten **Oefenprogramma's**: **RT-[Oefenprogramma's](#page-11-0)** (met de 40 weken oefenprogramma's van Start, Basis, Extra en 1F), **[Rekenmuur Oefenprogramma's](#page-13-0)** (met korte oefenprogramma's per power- en speedsteen) of een **Aangepast [Oefenprogramma](#page-15-0)**: je eigen oefenprogramma, samengesteld uit 1 of meer van de duizenden taken van Rekensprint. Te arrangeren per leerling of selectie, én via je digibord! Geef alleen eenmalig de startweek, begindag en starttaak aan. Het oefenprogramma gaat automatisch verder na elke inlog.
- <span id="page-7-3"></span>• **[Extra ingeplande taken:](#page-17-0)** Hiermee kan snel een extra taak voor een leerling worden gepland. Deze taak verschijnt zodra het kind begint met Zelfstandig oefenen. Na afronding gaat het kind verder met zijn/haar reguliere Oefenprogramma. Een kind kan ook zelf een extra taak inplannen door te klikken op een steentje op het rekenmuurtje, in laag 1 en 2.
- <span id="page-7-4"></span>• **[Instellen:](#page-8-0)** hier zie je de instellingen per leerling en pas je ze snel en makkelijk aan. Ook kun je een absolute Maximum Oefentijd instellen en aangeven of een leerling zelf een taak mag plannen vanuit een Rekenmuursteentje. Zie ook elders in deze handleiding.
- <span id="page-7-5"></span>• **[RT Oefenprogramma:](#page-18-0)** de bekende oefenprogramma's uit Start, Basis, Extra en 1F. Alle weken en dagen, met de oefenresultaten, in één overzicht (per leerling, groep of selectie). Met de 'papieren' versie van Rekensprint gedane taken kun je hier beoordelen en afvinken.
- <span id="page-7-6"></span>• **[Taak en resultaat:](#page-19-0)** per leerling, groep of selectie zie je hier in welk oefenprogramma de leerling oefent, welke taken klaar staan en welke taken onlangs gemaakt zijn, inclusief taakresultaten én toegang tot de foutenanalyse per taak.
- <span id="page-7-7"></span>• **[Taak en tijd:](#page-21-0)** dit onderdeel geeft per leerling of voor een groepje leerlingen een overzicht van wanneer en hoelang en hoeveel taken men met Rekensprint heeft geoefend.
- <span id="page-7-8"></span>• **Rekenmuur en resultaat:** élke gemaakte som, uit elke taak in élk oefenprogramma, wordt 'geplot' op de stenen van het rekenmuurtje. Zo ontstaat zicht op de rekenontwikkeling via het rekenmuurtje. Standaard zie je het oefenmuurtje met Oefenresultaten gecombineerd met de Bareka Toetsresultaten. In de tabbladen ernaast kun je het overzicht van alleen de Bareka Testresultaten of alleen de Oefenresultaten bekijken. Klik rechtsboven op **Info** voor uitleg. Daar kun je ook **Printen** of een app-pagina **Delen** (aan iemand die *ook* gekoppeld is aan leerling of groep). Verder kun je hier advies opvragen over een geschikt remediërend oefenprogramma
- <span id="page-7-9"></span>• **[Leerlijn en resultaat:](#page-25-0)** élke gemaakte som, uit elke taak in élk oefenprogramma, wordt ook 'geplot' op de SLO-leerlijnen. Zo ontstaat via de leerlijn zicht op de rekenontwikkeling van de leerling.
- <span id="page-7-10"></span>• **[Bareka toetsresultaat:](#page-25-0)** Tot voor kort was hier het toetsresultaat van een Bareka-meting te zien. Dit overzicht is overgeheveld naar **Rekenmuur en Resultaat.** Over enige tijd is dit menu-item niet meer te zien.
- <span id="page-7-11"></span>• **[Tijdlijn:](#page-26-0)** Hier zie je welke taken de afgelopen tijd gedaan zijn, wanneer is geoefend met welke resultaten. Hierop kun je doorklikken voor meer specifieke details.

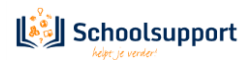

#### 3.4 Instellen.

<span id="page-8-0"></span>We beginnen met **Instellen** en **Plannen**. Daarna komen de overzichten.

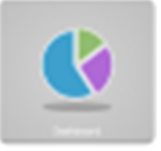

#### <span id="page-8-1"></span>• **Instellen:**

Je kunt de volgende instellingen doen, voor de groep, een deelgroep of individuele leerling:

- *Maximum oefentijd per dag:* advies is maximaal 30 minuten. De Oefendagen in Rekensprint (papier en online) zijn met 3-4-5 taken voor ca. 15 minuten per dag. Staat standaard op uitgeschakeld. In het venstertje ernaast kun je het aantal oefenminuten ingeven. Wanneer je het mogelijk wilt maken om meer oefendagen op een dag te doen, dan moet je de maximum oefentijd uitgeschakeld laten of anders het aantal minuten aanpassen aan meerdere oefendagen. De maximum oefentijd is een absolute tijd. Het programma stopt hierna echt. Taken, die niet af zijn, maak je de volgende oefendag. Dit is handig wanneer je meer leerlingen achter elkaar op één device wilt laten oefenen en evenveel tijd wilt geven, of wanneer je wilt dat alle leerlingen tegelijk stoppen.
- *Maximaal aantal oefendagen per keer:* Per type oefenprogramma kun je aangeven hoeveel oefendagen per sessie maximaal gedaan mogen worden. Zo kun je aangeven dat het kind een onbeperkt aantal RT Oefendagen mag doen en bijvoorbeeld maar één Rekenmuur Oefendag. Pas wel de Maximum oefentijd per dag hierop aan, of schakel deze uit.
- *Tijdslimiet voor taken*: advies is om deze ingeschakeld te houden, om oefening op *speed* te kunnen meten, of omdat het belangrijker is om alle taken van de dag te doen, i.p.v. alle sommen in een taak te doen.
- *Taak op Pauze toestaan*: Kinderen kunnen zelf het programma op pauze zetten om zo geen taaktijd te verspillen wanneer ze even bijvoorbeeld naar het toilet moeten. Je kunt deze optie uitschakelen als je bang bent dat kinderen zo extra denktijd creëren.
- *Toon tijdindicatie*: Tijdens het zelfstandig oefenen ziet de leerling onderin het scherm een dun blauw lijntje van rechts naar links verlopen. Als de blauwe lijn helemaal weg is, dan is de tijd verstreken en stopt de taak.
- *Automatisch pauzeren:* Wanneer er na 30, 45 of 60 seconden geen activiteit is geweest, springt het programma vanzelf op pauze. Ook weer om geen taaktijd verloren te laten gaan. Bepaal zelf wanneer het programma automatisch in de pauzestand springt. Pauzeren gaat wel ten koste van de **maximum oefentijd**. Daarom moet je de maximum oefentijd wat ruimer instellen dan de 15 minuten, die het programma nodig heeft om een Oefendag af te werken.
- *Strategie verplicht bij som:* advies is om deze in te schakelen, zodat leerlingen met grote rekenachterstanden altijd antwoorden met de strategiestappen die ze geautomatiseerd moeten krijgen. Voor leerlingen die meer op speed moeten oefenen kun je deze optie uitschakelen.
- *Keuze rijgstrategie:* Bij optellen en aftrekken over het tiental wordt de rijgstrategie toegepast. Meestal ga je eerst aan de slag met de tientallen en daarna met de eenheden, maar voor sommige leerlingen kan het wenselijk zijn om eerst de eenheden te verwerken om het werkgeheugen niet teveel te belasten. Voor leerlingen die de rijgstrategie niet nodig hebben, kun je deze uitschakelen.
- *Rechts naar links bij telsommen:* Hiermee geef je aan dat bij terugtelsommen het kind ook op het scherm terugtelt, d.w.z. van rechts naar links.

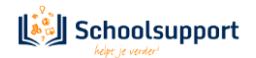

- *Mag zelf plannen:* Hiermee geef je aan of een kind zelf mag plannen bij het Zelfstandig Oefenen. De leerling klikt daartoe op de knop 'Rekenmuur'. Daarna mag hij/zij een steentje aanklikken uit laag 1 of laag 2. Een taak van dat steentje wordt als extra taak toegevoegd en klaargezet wanneer het kind opnieuw inlogt.
- *Aantal oefenprogramma's open:* Hier kun je aangeven hoeveel oefenprogramma's het kind maximaal te zien krijgt om uit te kiezen. Het eerste oefenprogramma staat altijd open. Wanneer de begeleider in het menu 'Plannen' meer dan drie geplande oefenprogramma's van het slot haalt, dan wordt deze instelling overruled. Geadviseerd wordt om niet meer dan drie oefenprogramma's aan het kind voor te schotelen.

<span id="page-9-0"></span>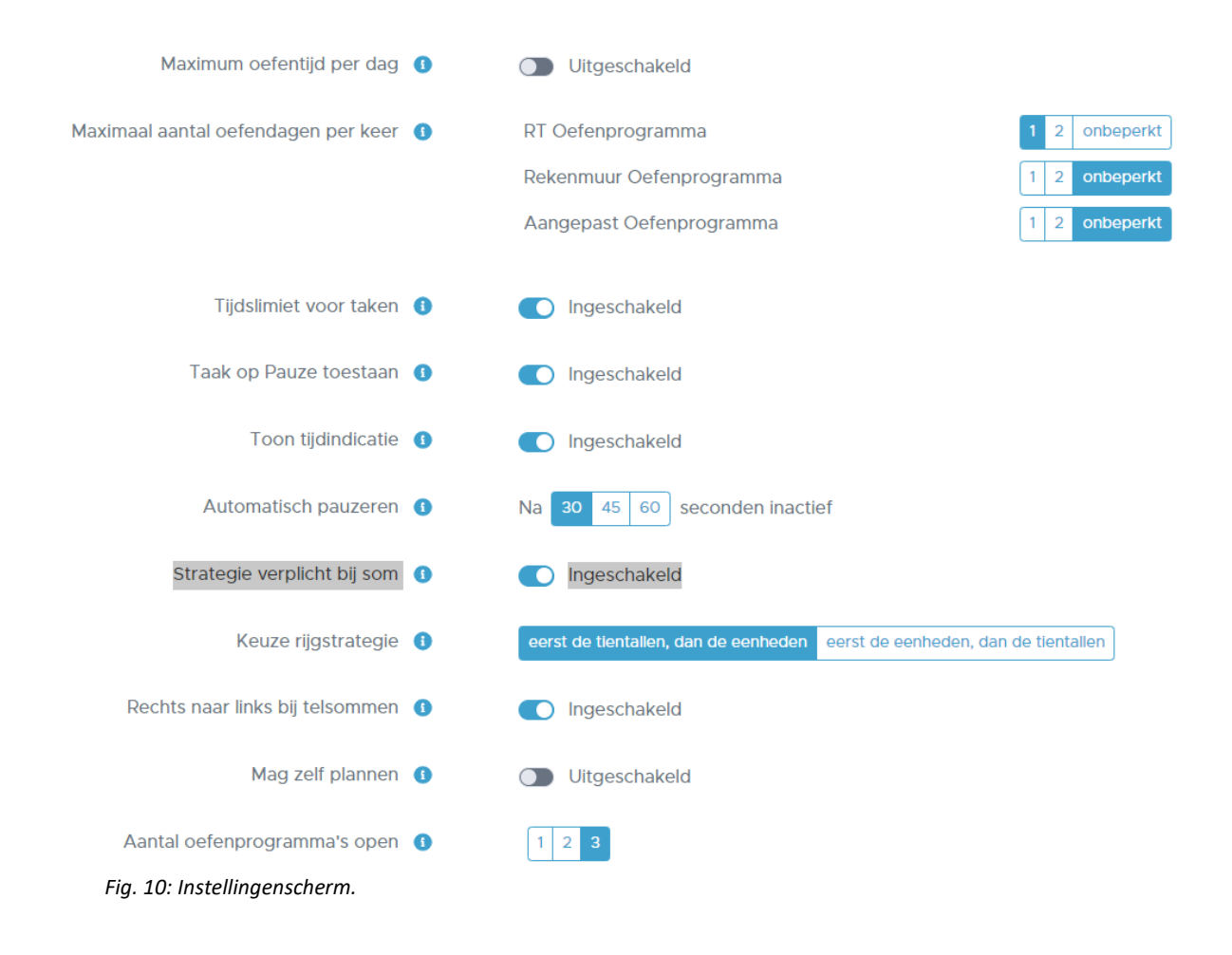

#### <span id="page-10-0"></span>3.5 Plannen.

Bij Plannen heb je overzicht van de Oefenprogramma's die klaar staan per leerling, groep of selectie. Daar kun je ook oefenprogramma's verwijderen, aanpassen of toevoegen.

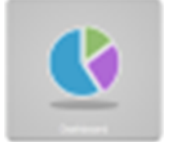

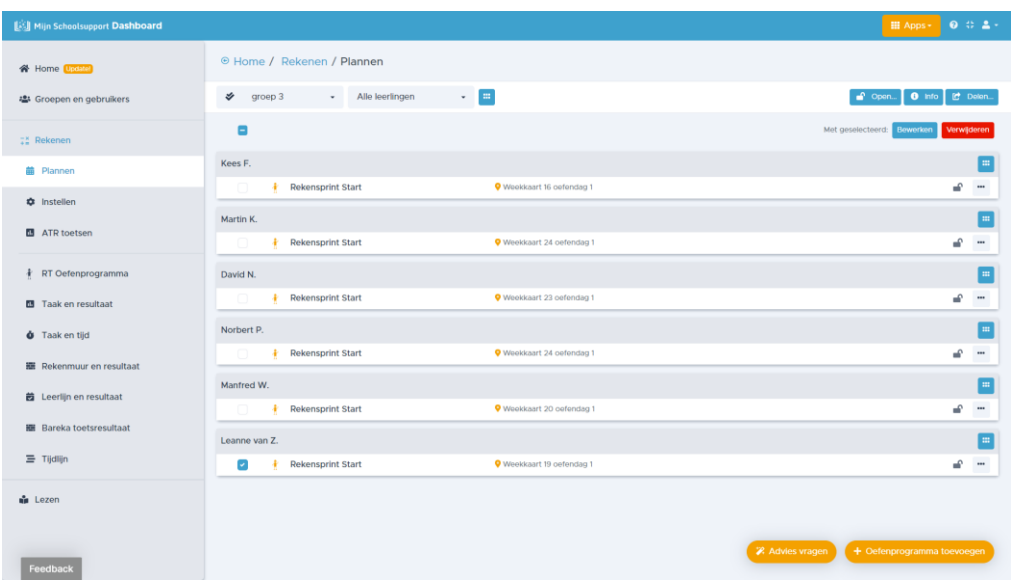

*Fig.11: Overzicht van leerlingen met geplande taken achter hun naam.*

#### • **Een eerste blik op het Dashboard – Plannen.**

- <span id="page-10-1"></span>- *Aangevinkte oefenprogramma's kun je verwijderen of wijzigen:* Wanneer je vooraan een of meerdere oefenprogramma's aanvinkt, dan verschijnen de knoppen **Bewerken** en **Verwijderen**. Dit kan alleen als er meerdere leerlingen geselecteerd zijn. Ook door te klikken op het blauwe knopje achter de naam van een leerling kun je bestaande oefenprogramma's wijzigen of verwijderen. Let wel: het aanklikken van het blauwe knopje achter de leerlingnaam verandert wel de selectie. Alleen deze leerling is dan alleen geselecteerd. Wil je weer terug naar de
- *Volgorde veranderen:* Wanneer één leerling geselecteerd is kun je de volgorde van de oefenprogramma's veranderen door een programma aan te klikken en naar boven of onder te slepen. Wijs met de muis aan de linkerkant van het programma de grabhandle aan (grijze rastertje), hou de muisknop ingedrukt en sleep het Oefenprogramma naar boven of beneden. Bij het plannen van een Rekenmuuroefenprogramma kun je aangeven dat de volgorde automatisch aangepast wordt, zodat deze programma's in een logische volgorde worden aangeboden.

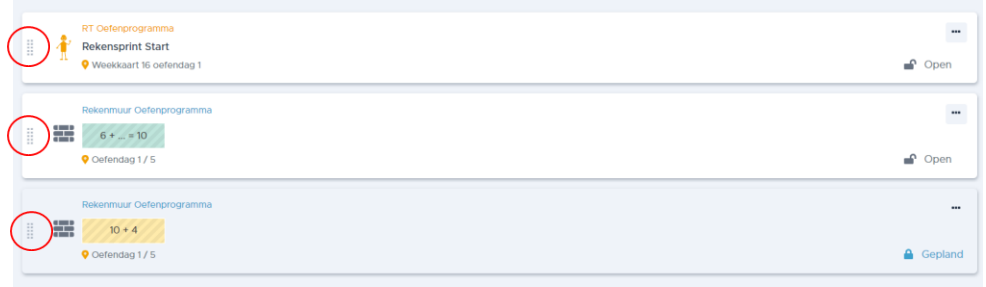

*Fig.12: Overzicht van taken van één leerling. In de rode cirkel de grabhandle waarmee je de volgorde kunt wijzigen.*

**Versie 12, 21 juni 2023.** - *Programma's open zetten:* Achter elk programma is een **hangslotje** geplaatst. Door erop te klikken kun je dit slotje openen of sluiten. Bij Zelfstandig Oefenen kan een kind dan kiezen uit de

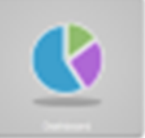

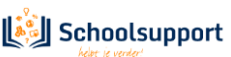

Oefenprogramma's waarvan het slotje open staat. Het Oefenprogramma dat bovenaan staat, staat altijd open. In menu **Instellingen** kan aangegeven worden hoeveel programma's er maximaal van slot gehaald kunnen worden.

- *RT Oefenprogramma's gelijktrekken:* Het kan gebeuren dat je alle leerlingen in de zelfde week, dezelfde dag en dezelfde taak wil laten beginnen, maar dat ze allemaal op een ander moment in het RT-programma aan het oefenen zijn.

In figuur 11. zijn alle kinderen aan het oefenen in Rekensprint Start. Je wil dat ze allemaal starten in Week 19, dag 1, taak 1.

Vink deze oefenprogramma's aan. Klik op de blauwe knop **Bewerken.**

Kies de weekkaart, de dag en de taak. Klik deze alle drie aan (anders wordt het niet doorgevoerd) en klik daarna rechtsonder op de blauwe knop **OK**. Alle kinderen starten dan in dezelfde week, dag en taak.

Door middel van aanvinken kun je ook in één klap voor alle leerlingen oefenprogramma's verwijderen. Indien er al wel geoefend was, blijven de oefenresultaten behouden.

#### <span id="page-11-1"></span>• **Advies vragen:**

<span id="page-11-0"></span>In plaats van het gebruik van het instapschema kun je het programma een **advies** laten generen voor het plannen van een RT-Oefenprogramma. Het advies wordt gebaseerd op Bareka-metingen en oefenresultaten. Desgewenst kun je ook een DLE-score of een FN, functioneringsniveau ingeven om het advies te verfijnen. Let op: De DLE score moet wel recent zijn!

Wanneer er al geschikte oefenprogramma's gepland staan, dan kan het advies gegeven worden om niets te wijzigen.

Er verschijnt een advies in de blauwe balk. Erboven en eronder staan alternatieve opties, waar je eventueel naar eigen overweging ook voor kunt kiezen.

Advies vragen over een RT Oefenprogramma kan vanuit **Rekenmuur en Resultaat** of vanuit het menu **Plannen**. Vanuit dit advies kan ook een eerdere of latere startweek worden gekozen. Wijk je te sterk af van het advies dan krijg je een waarschuwing, dat nog niet alle steentjes beheerst worden.

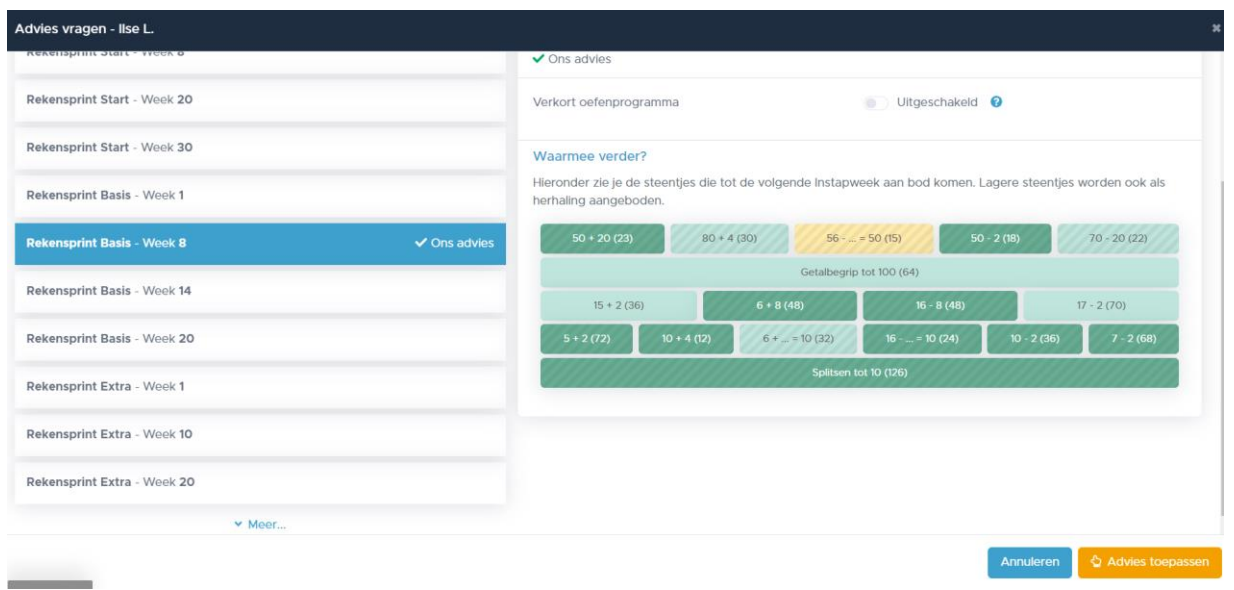

*Fig. 13: Voorbeeld van een gegeven advies.*

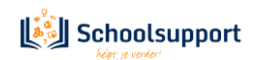

<span id="page-12-0"></span>• **Daadwerkelijk Oefenprogramma's Plannen:**

Selecteer een groep of individuele leerling. Klik op **Plannen** en vervolgens rechtsonder op de oranje knop **+ Oefenprogramma Toevoegen**. Een nieuw scherm verschijnt.

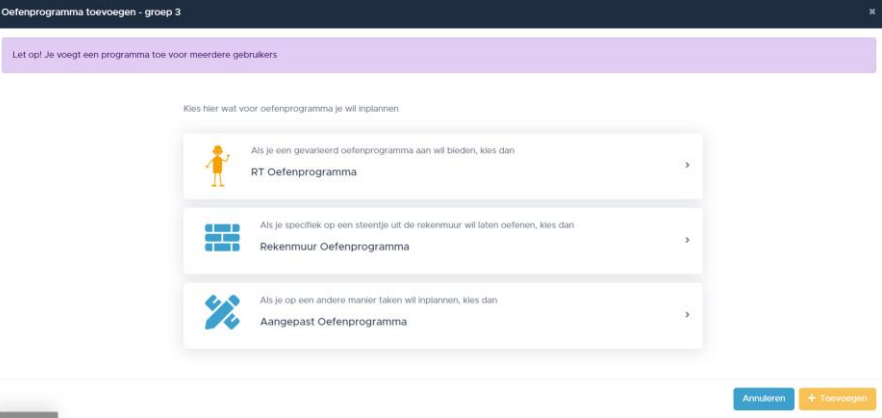

*Fig. 14: Kiezen uit drie soorten oefenprogramma's.*

Hier kun je uit drie soorten Oefenprogramma's kiezen: een RT-Oefenprogramma, een Rekenmuur Oefenprogramma of een Aangepast Oefenprogramma.

Wanneer meer leerlingen geselecteerd zijn verschijnt in een paarse balk de waarschuwing: Let op! Je voegt een programma toe voor meerdere gebruikers

#### <span id="page-12-1"></span>• **RT Oefenprogramma klaarzetten:**

Deze gebruik je voor leerlingen met grote rekenachterstanden. Je kunt ze ook preventief inplannen in groep 3, 4 of 5 (leerkaar 1, 2 en 3 voor België). Je bepaalt een instapweek met **het Instapschema**. Het instapschema komt als PDF-bestand tevoorschijn. Op grond van een steentje, een functioneringsniveau of een DLE bepaal je welk RT-Oefenprogramma en welke startweek je moet kiezen. Of je maakt gebruik van de **[adviesfunctie,](#page-11-1)** zoals op de vorige pagina beschreven. En dan is de planning voor je leerling is voor de volgende 20, 30 of 40 weken klaar.

Een leerling met grote rekenachterstanden oefent elke dag, elke week, met strategie-tussenstappen, alle rekenbewerkingen die nodig zijn om de grote rekenachterstand te verkleinen.

Deze RT Oefenprogramma's van Start, Basis, Extra en 1F zijn gelijk aan de oefenprogramma's van het oorspronkelijke Rekensprint (de papieren versie).

Desgewenst kun je kiezen voor een Verkort Oefenprogramma. In plaats van 4 Oefendagen zijn er dan twee oefendagen per week. Je leerling oefent van de ene week telkens Oefendag 1 en Oefendag 3, en van de andere week Oefendag 2 en Oefendag 4.

Verzet hiertoe het schuifje naast **Verkort Oefenprogramma**.

Bepalen hoeveel oefendagen per oefensessie het kind mag afwerken, doe je in het menu **Instellingen.**

Per leerling kan maar 1 RT-Oefenprogramma ingepland worden. Je kunt het RT-Oefenprogramma altijd aanpassen en bijvoorbeeld veranderen van Start naar Basis, wanneer Start is afgerond.

Let op: Bij het plannen van een RT-Oefenprogramma stel je de startweek, start-oefendag en eventueel starttaak in. Dit hoeft maar eenmalig te gebeuren. Steeds als een kind opnieuw inlogt, gaat het programma automatisch naar de volgende oefendag.

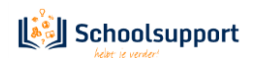

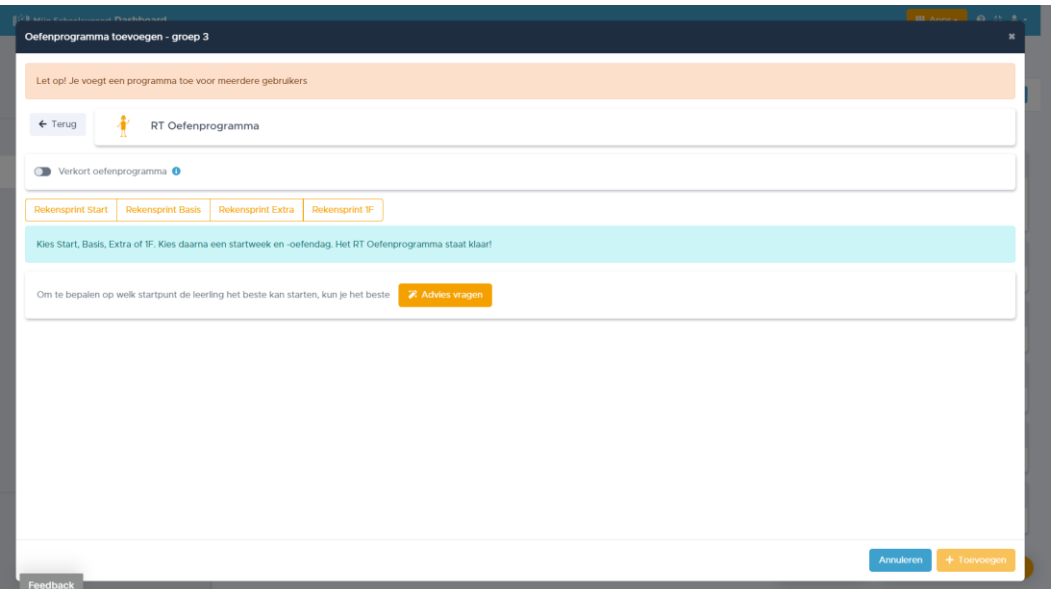

*Fig. 15: Opties bij RT-Oefenprogramma: Welk RT-Oefenprogramma, Verkort Oefenprogramma, Advies vragen.*

#### <span id="page-13-0"></span>• **Rekenmuur Oefenprogramma's klaarzetten:**

Rekenmuur Oefenprogramma's zijn kortlopende oefenprogramma's. van 5, 8, 10 of 13 oefendagen. Ook hier kun je aangeven of het kind 1 of meerdere oefendagen op een dag mag doen. Klik op de knop selecteer een steentje en kies een steentje waarop je leerling uitvalt of nog extra oefening op kan gebruiken. Je zet ze per power- of speedsteen klaar. Je kunt ook aangeven hoe vaak je het programma eventueel wilt laten herhalen.

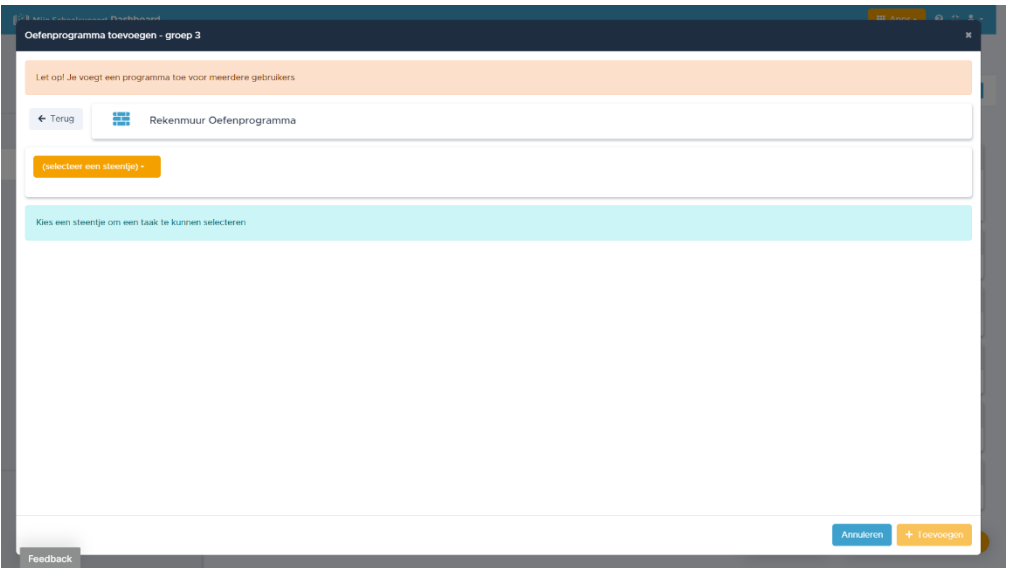

*Fig. 16 Een rekenmuur oefenprogramma klaarzetten.: Klik in de oranje balk op Selecteer een steentje…*

|                |                            |          | Oefenprogramma toevoegen - Kees F. |          |                   |                          |                         |              |              |          |                           |               |
|----------------|----------------------------|----------|------------------------------------|----------|-------------------|--------------------------|-------------------------|--------------|--------------|----------|---------------------------|---------------|
|                | $\leftarrow$ Terug         |          | 無                                  |          |                   | Rekenmuur Oefenprogramma |                         |              |              |          |                           |               |
|                | (selecteer een steentje) - |          |                                    |          |                   |                          |                         |              |              |          |                           |               |
|                |                            | Lengte   |                                    |          | Inhoud en gewicht | Omtrek en oppervlakte    |                         | Geld         |              | Tijd     |                           | Grafieken     |
| $\overline{5}$ |                            |          | Verhoudingen                       |          |                   | Breuken                  |                         | Procenten    |              |          |                           | Kommagetallen |
|                |                            |          | Optellen 2                         |          |                   | Vermenigvuldigen         |                         | Delen        |              |          |                           | Aftrekken 2   |
|                |                            |          | Getalbegrip tot 10.000             |          |                   |                          | Getalbegrip tot 100.000 |              |              |          | Getalbegrip tot 1.000.000 |               |
| 3              | Optellen                   |          | $56 + 28$                          |          | 7 x 80            |                          | $7 \times 8$            | 12:4         |              | 56:8     | $76 - 28$                 | Aftrekken     |
|                |                            |          |                                    |          |                   |                          | Getalbegrip tot 1.000   |              |              |          |                           |               |
|                | $65 + 22$                  |          | $56 + 20$                          |          |                   | $76 + 8$                 | 3x4                     |              | $56 - 8$     |          | $76 - 20$                 | $67 - 22$     |
|                | $65 + 12$                  |          | $50 + 20$                          |          | $80 + 4$          | $76 +  = 80$             |                         | $56 -  = 50$ |              | $50 - 2$ | $70 - 20$                 | $67 - 12$     |
|                |                            |          |                                    |          |                   |                          | Getalbegrip tot 100     |              |              |          |                           |               |
|                |                            | $15 + 2$ |                                    |          |                   | $6 + 8$                  |                         |              | $16 - 8$     |          |                           | $17 - 2$      |
|                | $5+2$                      |          |                                    | $10 + 4$ |                   | $6 +  = 10$              | Splitsen tot 10         |              | $16 -  = 10$ |          | $10 - 2$                  | $7 - 2$       |
|                |                            |          | Getalbegrip tot 10                 |          |                   |                          |                         |              |              |          | Getalbegrip tot 20        |               |
|                |                            |          |                                    |          |                   |                          |                         |              |              |          |                           |               |
|                |                            |          |                                    |          |                   |                          |                         |              |              |          |                           |               |
|                |                            |          |                                    |          |                   |                          |                         |              |              |          |                           |               |
|                |                            |          |                                    |          |                   |                          |                         |              |              |          |                           |               |

*Fig. 17: Op het Bareka Rekenmuurtje dat verschijnt, kun je een steentje aanklikken waarvoor je een oefenprogramma kunt klaarzetten.*

Kies je een steentje waarvoor al een oefenprogramma is gepland, dan krijg je daarover een melding. Wanneer je een steentje hebt gekozen kun je rechtsonder klikken op **+Toevoegen.** 

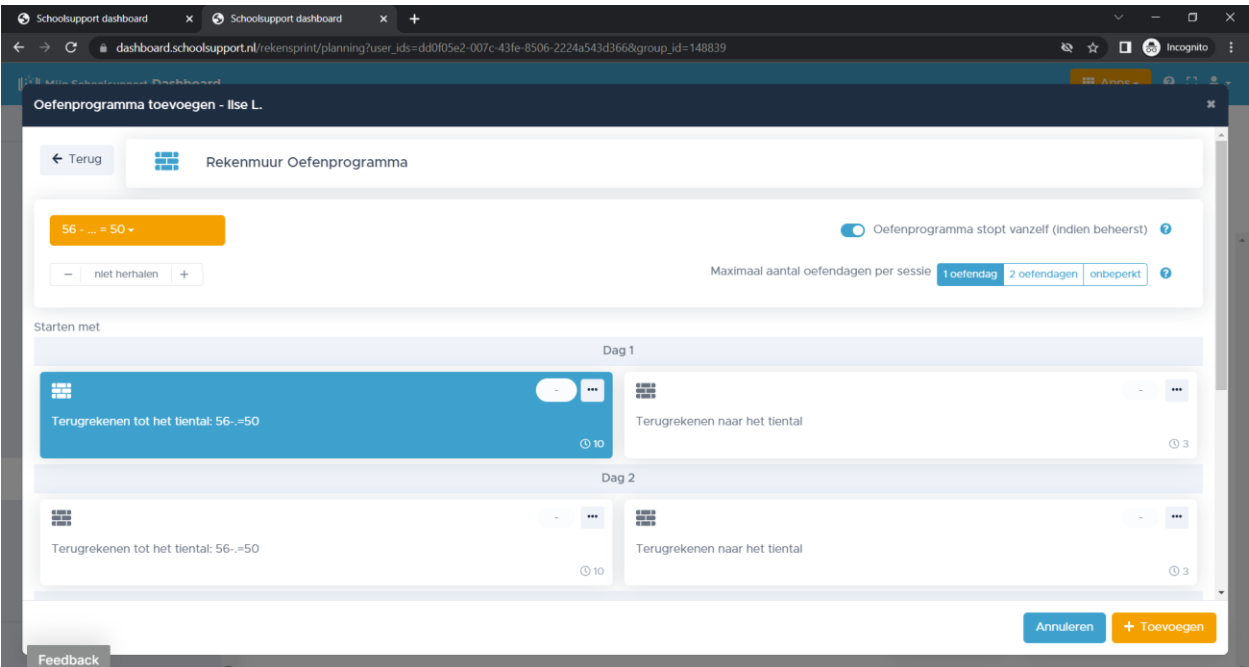

*Fig. 18: Geef aan op welke dag je begint en met welke taak. Standaard beëindigt het programma zichzelf wanneer het steentje donkergroen kleurt, tenzij je het betreffende schuifje dicht zet.*

Je kunt een programma 1 of meerdere keren **herhalen** (handig als er eerst op *power*, daarna op *speed* geoefend moet worden!), en je ziet welke oefening tot welk resultaten geleid heeft. Je leerling kan zichzelf ook volgen via het eigen dashboard of tijdens het oefenen te klikken op **Rekenmuur**. **Standaard stopt het oefenprogramma vanzelf** wanneer de leerling de stof voldoende beheerst. Wil je toch dat de leerling het hele programma afwerkt, dan kun je het schuifje voor **Oefenprogramma stopt vanzelf…** dicht zetten. Dit schuifje werkt alleen bij de gearceerde drempelsteentjes.

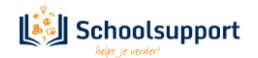

Wanneer je nog een oefenprogramma op een ander steentje inplant, kun je aangeven dat het programma de volgorde van de oefenprogramma's automatisch bepaalt.

Je kunt ook aangeven dat het programma bovenaan of onderaan komt te staan.

De volgorde is verder altijd nog handmatig te veranderen door de programma's te verslepen.

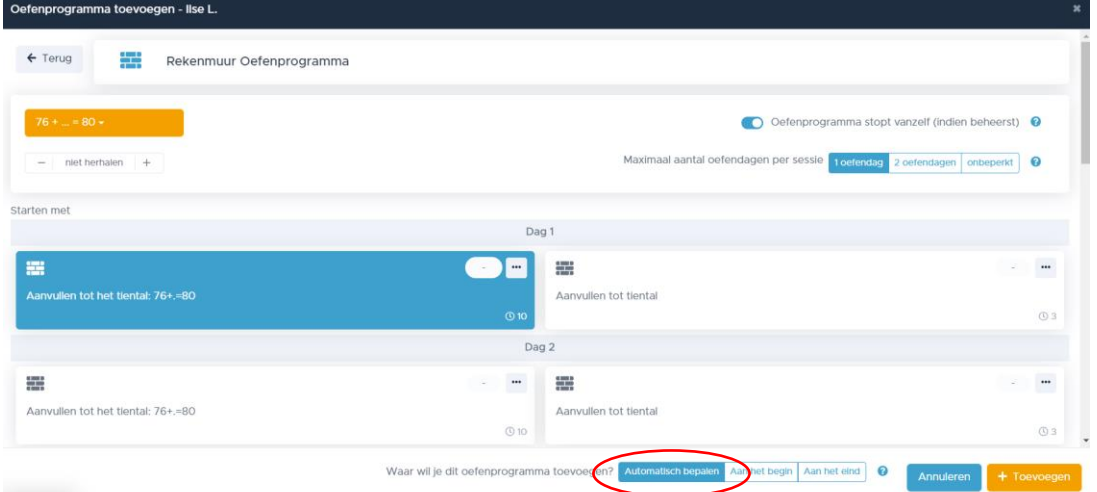

*Fig. 19: Bij plannen van meer rekenmuuroefenprogramma's kun je aangeven dat het programma automatisch de volgorde bepaalt.*

<span id="page-15-0"></span>Wanneer je 5 of meer Rekenmuuroefenprogramma's klaarzet , krijg je de melding :

Je hebt 5 of meer Rekenmuur Oefenprogramma's ingepland voor deze leerling. In dit geval is het wellicht verstandig om een RT Oefenprogramma in te plannen. Deze biedt je leerling meer variatie bij het oefenen, en ook op deze manier vult het muurtje zich stap voor stap o.b.v. gemaakte sommen.

*Fig. 20: Melding die verschijnt wanneer je 5 of meer Rekenmuuroefenprogramma's klaarzet.*

Aangeraden wordt om in plaats van 5 Rekenmuuroefenprogramma's een RT-Oefenprogramma te plannen voor de betreffende laag. De steentjes worden dan in de juiste volgorde en context aangeboden en herhaald.

In het planningsoverzicht kun je daartoe op de knop **Advies vragen** klikken. Het programma genereert een advies met de startweek. Door een DLE of Functioneringsniveau in te voeren, kun je het advies verfijnen

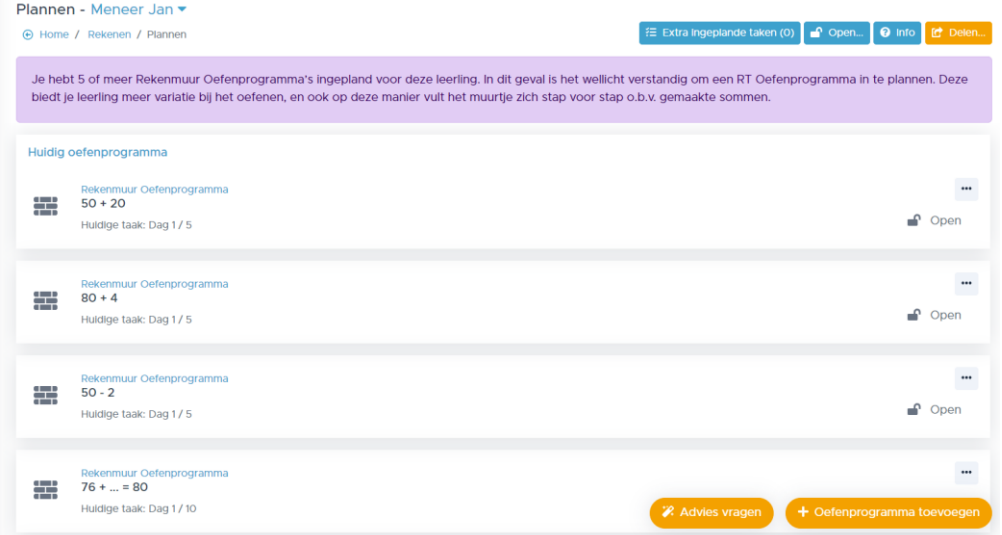

*Fig. 21: In het planningsoverzicht krijg je een melding bij teveel klaargezette Rekenmuuroefenprogramma's.*

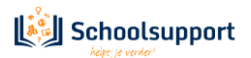

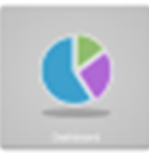

#### <span id="page-16-0"></span>• **Aangepast Oefenprogramma samenstellen en klaarzetten:**

Door klikken in de oranje balk bovenaan, selecteer, wijzig of verwijder je een eerder gemaakt **Aangepast Oefenprogramma**, en maak je je eigen nieuwe oefenprogramma's. Bijvoorbeeld ook voor gebruik via de module **Digibord** of **Begeleid Oefenen.**

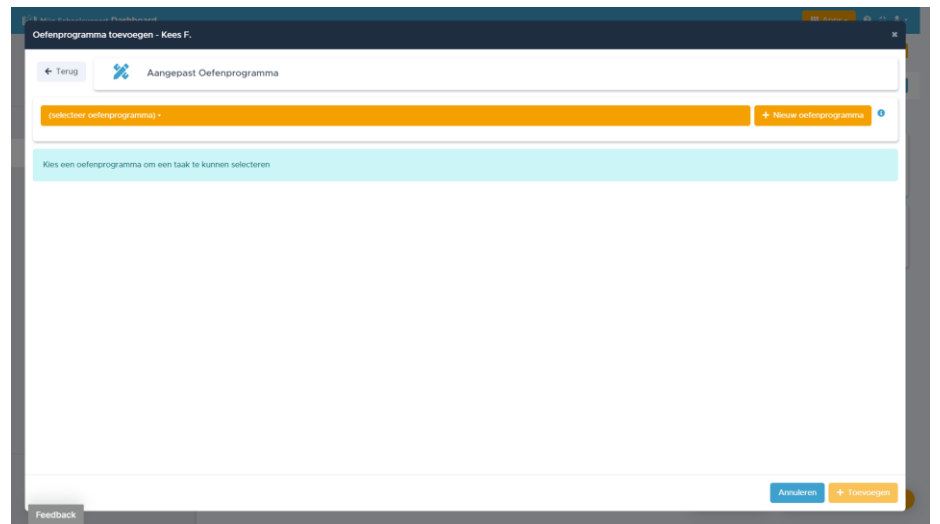

*Fig. 22: De pop-up waarin je een Aangepast Oefenprogramma kunt selecteren, wijzigen, verwijderen of nieuw aanmaken.*

Je gemaakte oefenprogramma's worden ook opgeslagen zodat je ze ook voor andere leerlingen kunt plannen. Met de knop **(selecteer oefenprogramma)** kies je een eerder opgeslagen programma. Met de knop **Nieuw oefenprogramma** maak je een nieuw programma op maat. Er opent dan weer een nieuw pop-up-venster waar je taken kunt zoeken op **Naam**, **Leerlijn** of **Weekkaart/dag**. Je sleept vervolgens gevonden Taken van rechts naar links, en kunt de volgorde daar vervolgens nog aanpassen. De geselecteerde taken worden recht blauw gekleurd, zodat je weet dat je die al geselecteerd hebt. RS Online verdeelt de taken bovendien netjes over oefendagen van ca. 15 minuten.

Na het kiezen en samenstellen van het Oefenprogramma kun je het Oefenprogramma een naam geven in het vak achter **Naam**. Daarna kun je dit programma opslaan.

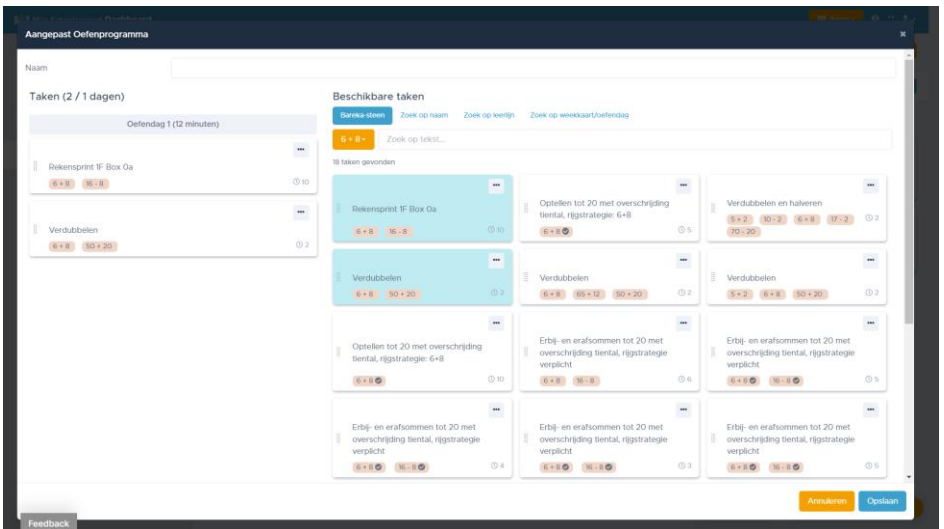

*Fig. 23: Sleep taken van rechts naar links. In dit voorbeeld is er gezocht opRekenmuur steentje 6+8. De naar links gesleepte taken worden rechts blauw gekleurd.*

Vervolgens kun je aangeven hoe vaak je het programma wilt laten herhalen. Door op de **+** of **–** te

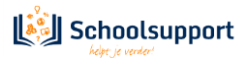

klikken. Daarnaast kun je de volgorde van de taken wijzigen door ze te verslepen met de grabhandles.

Aangeven hoeveel oefendagen een kind per sessie mag afwerken stel je in bij de **Instellingen**.

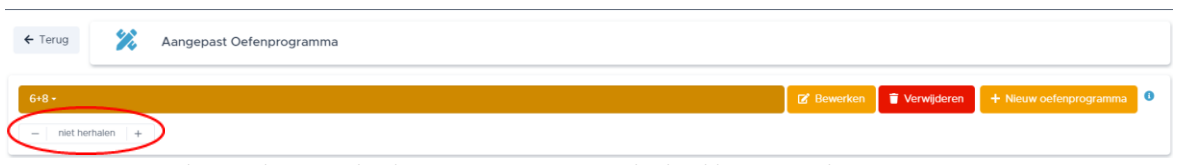

*Fig. 24: Aangeven hoe vaak een gepland aangepast programma herhaald moet worden.*

<span id="page-17-1"></span><span id="page-17-0"></span>• **Extra ingeplande taken: (alleen zichtbaar als je voor één leerling plant).**

Hier kun je een **extra taak** toevoegen aan een oefenprogramma. Sleep van uit rechts, onder de kop **Beschikbare taken** een oefentaak (of meer) naar links onder de kop **Extra ingeplande taken**. Je kunt dan aangeven middels de + en – knoppen hoeveel dagen deze taak herhaald moet worden. De taak kan ook weer verwijderd worden.

De ingeplande taken worden als eerste aangeboden zodra het kind start met Zelfstandig oefenen. Ze staan dan in het gele vak. Het kind kan deze taak ook overslaan door op de taak erna te klikken.

Wanneer een leerling zelf een rekenmuursteentje aanklikt om mee te oefenen, dan wordt een taak vanuit dat steentje als extra taak ingepland.

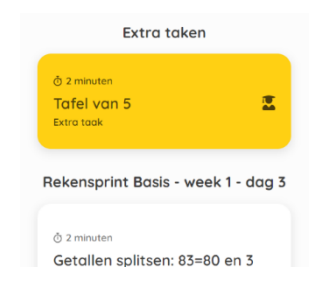

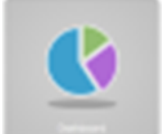

*Fig. 25: In het gele vak is de extra taak zichtbaar, die de leerling kan doen of overslaan.*

Als je Oefenprogramma is ingesteld, klik je rechtsonder op **Automatisch bepalen**, **Aan begin Plannen** of **Achteraan Plannen.**

Bij **Automatisch bepalen** berekent het programma tussen welke andere klaargezette oefenprogramma's het logischerwijs thuishoort.

Klik je op een van de andere twee knoppen dan wordt het Oefenprogramma voor of achter de reeds ingestelde Oefenprogramma's geplaatst.

De volgorde van de geplande Oefenprogramma's kan altijd gewijzigd worden door middel van slepen met ingedrukte linker muisknop.

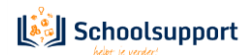

#### 3.6 Overzichten bekijken voor de hele groep of individuele leerling.

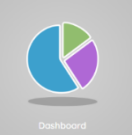

#### <span id="page-18-0"></span>• **RT-Oefenprogramma:**

Hier heb je overzicht van de resultaten van één leerling, groep of selectie, met grote rekenachterstand die je begeleidt, ingedeeld op basis van de weekkaarten en bijbehorende taken uit de bekende Rekensprintversies Start, Basis, Extra en 1F.

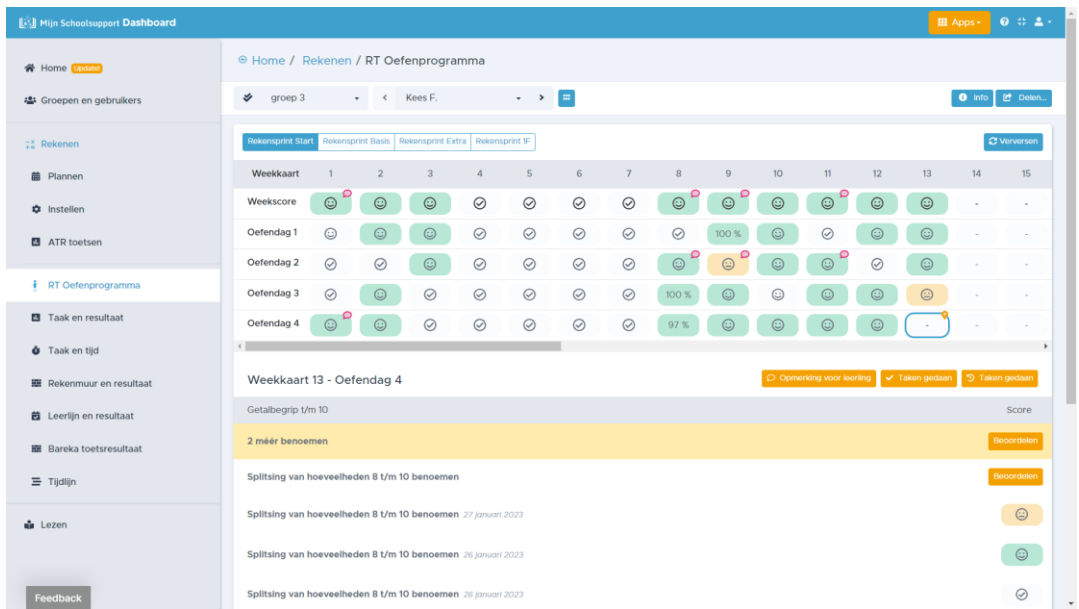

*Fig. 26: Resultatenoverzicht van het RT Oefenprogramma.*

Heb je een oefendag met 3-4-5 taken met een leerling uitgevoerd met de papieren versie van Rekensprint, dan kun je in dit venster elke taak als begeleider Beoordelen met een smiley. Je kunt ook Opmerkingen toevoegen voor intern of juist als feedback voor de leerling. Klik hiertoe op het blokje van de betreffende dag en vervolgens op de button **Beoordelen**. De pointer verspringt dan na beoordelen naar de volgende oefendag, zodat het kind de volgende dag bij Zelfstandig Oefenen automatisch start met taak 1 van de eerstvolgende oefendag.

- Een handige uitbreiding is het 'afvinken' van **Taken gedaan** van een oefendag met taken die op papier zijn gedaan of die overgeslagen werden. Door nogmaals op **Taken gedaan** te klikken, wordt dit 'afvinken' weer ongedaan gemaakt.
- Na het afvinken en beoordelen met een smiley van een oefendag of oefenweek, springt de pointer automatisch naar de eerstvolgende oefendag. Ook is het mogelijk om vanuit dit scherm de pointer zelf op een gewenste oefendag te zetten. Klik daartoe eerst op de gewenste nieuwe startdag. Der verschijnt een extra oranje knop met de tekst Zet de leerling naar deze dag. Door op deze knop te klikken verspringt de pointer naar de aangewezen dag.
- Heeft een leerling een taak uitgevoerd in de modus 'Zelfstandig oefenen' in RS Online, dan wordt het resultaat getoond in de vorm van een percentage.
- Heeft een leerling een taak uitgevoerd in de modus 'Begeleid oefenen' óf heb je als begeleider handmatig aan beoordeling toegekend, dan wordt het resultaat getoond in de vorm van een smiley.

Klik je op de score van een dag, dan zie je de score uitgesplitst per taaknaam en per leerlijn onderdeel.

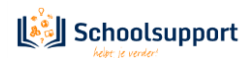

- Je kunt in het overzicht **de pointer handmatig verzetten**. Bijvoorbeeld. Je wilt dat het kind weer helemaal vooraan begint. Klik dan op dag 1 van week 1. Het hokje van Week 1, dag 1 wordt blauw omrand. Rechts in het midden verschijnt een oranje knop **Zet leerling naar deze dag**. De pointer (oranje druppel) springt dan naar deze dag en de oranje knop verdwijnt. De resultaten worden dan overschreven bij oefenen.

Ook kun je de pointer verder in het programma zetten, als je het nodig vindt een deel van het RT-Oefenprogramma over te slaan.

In het menu **Plannen** kun je dan tevens zien dat de startdag van dit RT-Oefenprogramma veranderd is

| [A] Mijn Schoolsupport Dashboard  | <b>III</b> Apps -                                                                                                    | $0 0 2 -$                         |
|-----------------------------------|----------------------------------------------------------------------------------------------------|-----------------------------------|
| 谷 Home Lossiel                    | ⊕ Home / Rekenen / RT Oefenprogramma                                                                                                    |                                   |
| 學 Groepen en gebruikers           | $\cdot \rightarrow$ $\Box$<br>է<br>Kees F.<br>groep 3<br>$\sim$<br>$\mathbf{v}$                                                                                | <b>id</b> Delen.<br>$\theta$ Info |
| ## Rekenen                        | Rekensprint Start Rekensprint Basis Rekensprint Extra Rekensprint 1F                                                                                           | C Verversen                       |
| <u> 前</u> Plannen                 | $\overline{2}$<br>$\overline{\mathbf{3}}$<br>5<br>6<br>$\overline{7}$<br>$^{\rm 8}$<br>9<br>10 <sup>°</sup><br>11<br>12<br>13<br>Weekkaart<br>$\boldsymbol{4}$ | 14<br>15                          |
| <b>*</b> Instellen                | $\odot$<br>$\odot$<br>$\odot$<br>$\odot$<br>$\odot$<br>$\odot$<br>$\odot$<br>$\odot$<br>$\odot$<br>$\odot$<br>Weekscore<br>$\odot$<br>$\odot$<br>$\odot$       | $\sim$<br>$\sim$                  |
| <b>B</b> ATR toetsen              | $\odot$<br>$\odot$<br>$\odot$<br>$\odot$<br>$\odot$<br>Oefendag 1<br>$\odot$<br>☺<br>$\odot$<br>$\odot$<br>$\odot$<br>100 %<br>⊘                               | -                                 |
|                                   | $\odot$<br>$\odot$<br>$\odot$<br>$\odot$<br>$\odot$<br>$\odot$<br>$\odot$<br>$\odot$<br>Oefendag 2<br>$\odot$<br>$\odot$<br>$\odot$<br>⊘                       |                                   |
| <b><i>k</i></b> RT Oefenprogramma | $\odot$<br>$\odot$<br>Oefendag 3<br>$\odot$<br>$\odot$<br>$\odot$<br>$\odot$<br>$\odot$<br>☺<br>€<br>100 %<br>☺                                                |                                   |
| <b>B</b> Taak en resultaat        | $\odot$<br>Oefendag 4<br>$\odot$<br>$\odot$<br>$\odot$<br>$\odot$<br>$\odot$<br>$\odot$<br>$\odot$<br>$\odot$<br>97%<br>$\odot$<br>☺                           |                                   |
| <b>O</b> Taak en tijd             |                                                                                                    | ٠                                 |
| <b>III</b> Rekenmuur en resultaat | O Opmerking voor leerling   19 Taken gedaan   9 Zet leerling naar deze oefendag<br>Weekkaart 6 - Oefendag 1                                                    |                                   |
| <b>菌</b> Leerlijn en resultaat    | Getalbegrip t/m 20                                                                                                    | Score                             |
| <b>HE Bareka toetsresultaat</b>   | Hoeveelheden t/m 15 overzien en benoemen Vandaag                                                                                                    | $\odot$                           |
| $\equiv$ Tijdlijn                 | Verder tellen met 1 Vandaaa                                                                                                    | $\odot$                           |
| <b>d</b> Lezen                    | Getallen t/m 15 ordenen Vandaaa                                                                                                    | $\odot$                           |
|                                   | Hoeveelheden t/m 15 overzien en benoemen Vandaas                                                                                                    | $\odot$                           |
| Feedback                          | Getalbegrip t/m 10                                                                                                    | $\check{}$                        |

*Fig. 27: Handmatig verplaatsen van de pointer naar Week 1, dag 1.*

#### <span id="page-19-0"></span>**Taak en resultaat:**

| ⊕ Home / Rekenen / Taak en resultaat                 |                                                     |                                                  |         |               |                                                    |           |               |                                 |         |               |         |                                                        |               |         |                                |                |                                             | Alle resultaten |
|------------------------------------------------------|-----------------------------------------------------|--------------------------------------------------|---------|---------------|----------------------------------------------------|-----------|---------------|---------------------------------|---------|---------------|---------|--------------------------------------------------------|---------------|---------|--------------------------------|----------------|---------------------------------------------|-----------------|
| ⇙<br>groep 3                                         | $\ddot{\phantom{1}}$                                | Kees F.                                          |         |               | $\sim$ $\rightarrow$                               | <b>ER</b> |               |                                 |         |               |         |                                                        |               |         |                                |                | <b>8</b> Info                               | C Delen         |
| Kees F.                                              | $\heartsuit$<br>$\cdots$<br>in $t/m$ 15<br>benoemen | Splitsing van<br>hoeveelheden 4 en 6<br>benoemen | $\odot$ | $\frac{1}{2}$ | Getallenlijn:<br>ontbrekende getallen<br>invullen. | $\odot$   | $\frac{1}{2}$ | 牵<br>Getallen t/m 15<br>ordenen | $\odot$ | $\frac{1}{2}$ | 牽       | $\odot$<br>Hoeveelheden t/m 15<br>overzien en benoemen | $\frac{1}{2}$ |         | $\odot$<br>Verder tellen met 1 | $\blacksquare$ | 厦<br>Verschil benoemen<br>tussen 2 getallen | $$              |
| <b>Rekensprint Start</b><br>$\overline{\phantom{a}}$ |                                                     | Vandaag                                          |         |               | Vandaag                                            |           |               | Vandaag                         |         |               | Vandaag |                                                        |               | Vandaag |                                |                |                                             | Q <sub>3</sub>  |

*Fig. 28: Taak en Resultaat. Het gele vak is de eerstvolgende taak. Links ervan staan de reeds gedane taken.*

Hier zie je een overzicht van de laatste 10 resultaten van de leerlingen die je begeleidt. Met de scrol balk kun je verder terug- of vooruitkijken. Recht van het gele vak kun je de taken die nog gedaan moeten worden bekijken.

- Heeft een leerling een taak uitgevoerd in de modus 'Zelfstandig oefenen', dan wordt het resultaat getoond in de vorm van een percentage. Een smiley betekent dat er begeleid geoefend is.
- Wanneer je binnen een gedane taak op het percentage klikt, krijg je een detailoverzicht van de gedane taak, zoals de bestede tijd en hoeveel sommen goed zijn. Ook kun je per gemaakte som

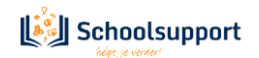

details opvragen. Hiertoe wordt een nieuw tabblad geopend dat je ook weer kunt sluiten om terug te keren naar het Dashboard.

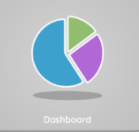

- Heeft een leerling een taak uitgevoerd in de modus 'Begeleid oefenen' óf heb je als begeleider handmatig aan beoordeling toegekend, dan wordt het resultaat getoond in de vorm van een smiley.
- Klikken op de smiley geeft de mogelijkheid om nog een smiley te veranderen of om een opmerking toe te voegen als feedback.

| ⊕ Home / Rekenen / Taak en resultaat |                                                       |                                                                               |                                                                                 |                                                              |                                                                               |                                                  | <b>El</b> Alle resultaten                               |
|--------------------------------------|-------------------------------------------------------|-------------------------------------------------------------------------------|---------------------------------------------------------------------------------|--------------------------------------------------------------|-------------------------------------------------------------------------------|--------------------------------------------------|---------------------------------------------------------|
| ⇙<br>groep 3                         | $\sim$ $\sim$                                         | Kees F.                                                                       | $\mathbb{R}^n$<br>$\sim$ $\rightarrow$                                          |                                                              |                                                                               |                                                  | C Delen<br>$\theta$ Info                                |
| Kees F.                              | $\odot$<br>$\cdots$<br>in $t/m$ 15<br><b>Denoemen</b> | $\blacksquare$<br>$\odot$<br>Splitsing van<br>hoeveelheden 4 en 6<br>benoemen | $\blacksquare$<br>$\odot$<br>Getallenlijn:<br>ontbrekende getallen<br>invullen. | $\frac{1}{2}$<br>$\odot$<br>一个<br>Getallen t/m 15<br>ordenen | $\frac{1}{2}$<br>$\odot$<br>一番<br>Hoeveelheden t/m 15<br>overzien en benoemen | $\blacksquare$<br>$\odot$<br>Verder tellen met 1 | 恶<br>$\cdots$<br>Verschil benoemen<br>tussen 2 getallen |
| <b>Rekensprint Start</b>             | м                                                     | Vandaag                                                                       | Vandaag                                                                         | Vandaag                                                      | Vandaag                                                                       | Vandaag                                          | O <sub>3</sub>                                          |

*Fig. 29: Het is mogelijk een lijst met alle resultaten op te vragen..*

De button **Info** geeft je de volgende informatie:

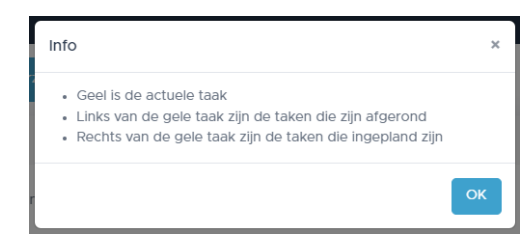

*Fig. 30: Info-button.*

Icoontjes tonen in wat voor soort Oefenprogramma de leerling oefent:

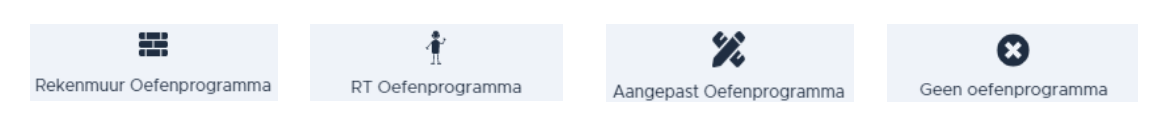

*Fig. 31: Icoontjes in het Taak en Resultaatoverzicht.*

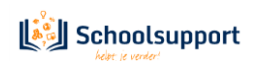

- Het is mogelijk om een overzicht van de gemaakte taken met resultaten en opmerkingen op te roepen en straks uit te printen. Klik hiertoe op de blauwe knop **Alle resultaten**, zie figuur 17. Door op de oranje balk te klikken kun je een tijdvak selecteren over welke periode de oefengegevens opgeroepen moeten worden. Klik de begindatum aan, vervolgens de einddatum en klik vervolgens op **Toepassen**.

Deze mogelijkheid is handig als je een verantwoording moet overleggen voor bekostiging van de Remediëring of voor een dyscalculieverklaring.

|   |                    | ⊕ Home / Rekenen / Taak en resultaat / Resultaten                                                |                               |
|---|--------------------|--------------------------------------------------------------------------------------------------|-------------------------------|
| է | groep 3<br>$\cdot$ | $\mathbf{m}$<br>Kees F.<br>$\rightarrow$<br>$\left\langle \right\rangle$<br>$\star$              | $\ominus$ Printen<br>IC Delen |
|   |                    | Periode: 1 augustus 2022 tot 17 mei 2023 *                                                       |                               |
|   | 22 september 2022  | Rekensprint Basis (Weekkaart 6 oefendag 2 taak 1)<br>1 verder tellen                             | $\odot$                       |
|   | 22 september 2022  | Rekensprint Basis (Weekkaart 6 oefendag 2 taak 2)<br><b>Terugtellen met 1</b>                    | $\odot$                       |
|   | 22 september 2022  | Rekensprint Basis (Weekkaart 6 oefendag 2 taak 3)<br>Splitsen van getallen 7, 8, 10              | $\odot$                       |
|   | 22 september 2022  | Rekensprint Basis (Weekkaart 6 oefendag 2 taak 4)<br>Erbijsommen tot 10                          | $\odot$                       |
|   | 22 september 2022  | Rekensprint Basis (Weekkaart 6 oefendag 1 taak 1)<br>Getallen splitsen in tientallen en eenheden | $\odot$                       |
|   | 22 september 2022  | Rekensprint Basis (Weekkaart 6 oefendag 1 taak 2)<br>Verder tellen met sprongen van 2            | $\odot$                       |
|   | 22 september 2022  | Rekensprint Basis (Weekkaart 6 oefendag 1 taak 3)<br>Aanvullen tot 10                            | $\circledcirc$                |
|   | 22 september 2022  | Rekensprint Basis (Weekkaart 6 oefendag 1 taak 4)<br><b>Erafsommen tot 10</b>                    | $\odot$                       |
|   | 27 september 2022  | <b>Extra taak</b><br>Geldbedragen vergelijken (begrip 'kleiner')                                 | $\odot$                       |
|   | 27 september 2022  | Rekensprint Start (Weekkaart 1 oefendag 1 taak 1)<br>Hoeveelheden overzien en benoemen           | $\odot$                       |
|   | 27 september 2022  | <b>Extra taak</b><br>Klok: analoog: hele, halve uren en kwartieren                               | $\circ$                       |
|   | 28 september 2022  | Rekensprint Basis (Weekkaart 2 oefendag 2 taak 1)<br>Getallen splitsen in tientallen en eenheden | $\odot$                       |
|   | 28 september 2022  | Rekensprint Basis (Weekkaart 2 oefendag 2 taak 2)<br><b>Terugtellen met 1</b>                    | $\odot$                       |
|   | 28 september 2022  | Rekensprint Basis (Weekkaart 2 oefendag 2 taak 3)<br>Splitsen van getallen 5, 6 en 7 splitsen    | $\odot$                       |

<span id="page-21-0"></span>*Fig. 32: Oefenresultaten over een bepaalde periode zijn op te roepen en direct af te drukken.*

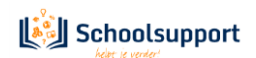

#### <span id="page-22-1"></span>**Taak en tijd:**

Hier kun je per groep en of leerling bekijken op welke dagen er gewerkt is. Per gewerkte oefendag zie je aangegeven hoeveel taken er zijn gemaakt en hoeveel minuten er aan die taken zijn gewerkt.

<span id="page-22-0"></span>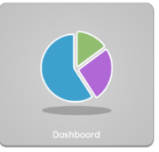

Binnenkort zal ook te zien zijn, wie er niet gewerkt hebben.

Het kan zijn dat de gegevens niet meteen worden bijgewerkt. Het lijkt dan alsof de leerling die dag niet heeft gewerkt. Druk dan op F5 om de gegevens alsnog op te halen/ te verversen.

Door op de oranje knop linksboven te klikken kun je aangeven over welke periode je de gegevens wilt bekijken. Klik een begindatum aan, daarna een einddatum en klik vervolgens op **Toepassen**.

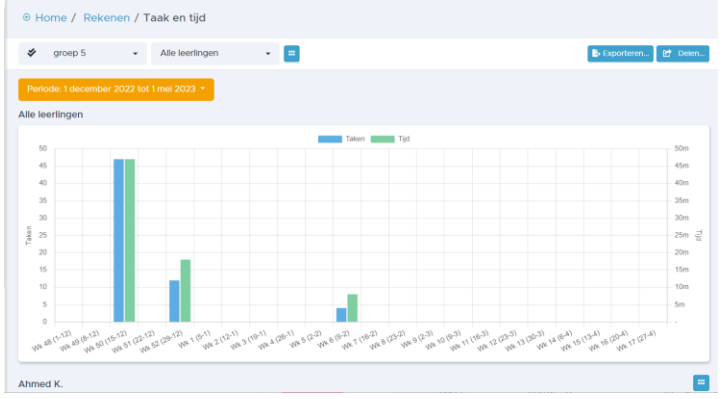

*Fig. 33: Taak en tijd. Linksboven kun je instellen over welke periode je een overzicht wilt.*

#### <span id="page-22-2"></span>**Rekenmuur [en resultaat:](#page-22-0)**

Hier zie je in drie verschillende tabbladen drie overzichten, gebaseerd op het Rekenmuurtje. De eerste tab wordt standaard getoond. Hier zie je het gecombineerd muurtje: de **Bareka toetsresultaten** gecombineerd met de **Oefenresultaten**. De Oefenresultaten worden over de Testresultaten heen geplot.

De tweede tab laat de **Bareka toetsresultaten zien**, zoals die vanuit Bareka zijn ingelezen. De derde tab laat alleen **de Oefenresultaten zien**.

Door te oefenen zullen in tab 1 en tab 3 de steentjes steeds groener kleuren. Het muurtje in tab 2 verandert alleen wanneer een weer een nieuwe Bareka-meting is verricht.

Direct boven de namen van je leerlingen zie je welke Laag uit het muurtje weergegeven wordt: Laag 1, 2, 3, 4 of 5. Door te klikken op de naam van de laag, wordt de betreffende laag getoond.

Klik je op een steentje dan lees je af hoe de laatst gemaakte taak is gegaan. Wanneer minstens 25 sommen van een steentje zijn gemaakt, is er genoeg informatie om het steentje in te kleuren. Een gekleurde *omranding* betekent dat er nog geen goede beoordeling mogelijk is omdat er nog te weinig sommen zijn gemaakt.

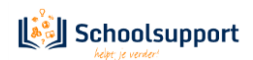

| ⊕ Home / Rekenen / Rekenmuur en resultaat                |                             |                    |                             |                                 |
|----------------------------------------------------------|-----------------------------|--------------------|-----------------------------|---------------------------------|
| у<br>groep 3<br>Alle leerlingen<br>$\star$<br>$\star$    | $\equiv$                    |                    | $\theta$ info<br>• Weergave | $\bigoplus$ Printen<br>IC Delen |
| <b>BAREKA</b> Toetsresultaten<br>Gecombineerd muurtje    | Rekensprint Oefenresultaten |                    |                             |                                 |
| Laag 1 (Groep 3)<br>Laag 2 (Groep 4)<br>Laag 3 (Groep 5) | Laag 4 (Groep 6/7)          | Laag 5 (Groep 6/7) |                             |                                 |
| Kees F.                                                  |                             |                    |                             | $\mathbf{m}$                    |
| $6 + 8$<br>$15 + 2$                                      |                             | $16 - 8$           |                             | $17 - 2$                        |
| $10 + 4$ 菌<br>$6 +  = 10$<br>$5 + 2$                     | Splitsen tot 10             | $16 -  = 10$       | $10 - 2$                    | $7 - 2$                         |
| Getalbegrip tot 10                                       |                             |                    | Getalbegrip tot 20          |                                 |
| Martin K.                                                |                             |                    |                             | $\mathbf{m}$                    |
| $6 + 8$<br>$15 + 2$                                      |                             | $16 - 8$           |                             | $17 - 2$                        |
| $6 +  = 10$<br>$5+2$<br>$10 + 4$                         | Splitsen tot 10             | $16 -  = 10$       | $10 - 2$                    | $7 - 2$                         |
| Getalbegrip tot 10                                       |                             |                    | Getalbegrip tot 20          |                                 |

*Fig. 22: In de steentjes van het Rekenmuurtje is te zien wat de opbrengst van het oefenen is.*

Wanneer je in plaats van een groep een individuele leerling hebt gekozen, dan krijg je het hele rekenmuurtje te zien. Wanneer je op een steentje klikt, krijg je de oefenresultaten te zien voor dat steentje, als er al eerder mee is geoefend. Voor reeds ingekleurde steentjes, maar ook voor de lege, grijze steentjes kun je na aanklikken een Oefenprogramma plannen.

Bij de complete weergave van het rekenmuurtje is links in de grijze hokken de Laag-aanduiding te zien met daarbij de aanduiding in welke groepen deze stof behandeld wordt. Die groepsaanduiding kun je wegvinken, als je op de knop **Weergave** klikt.

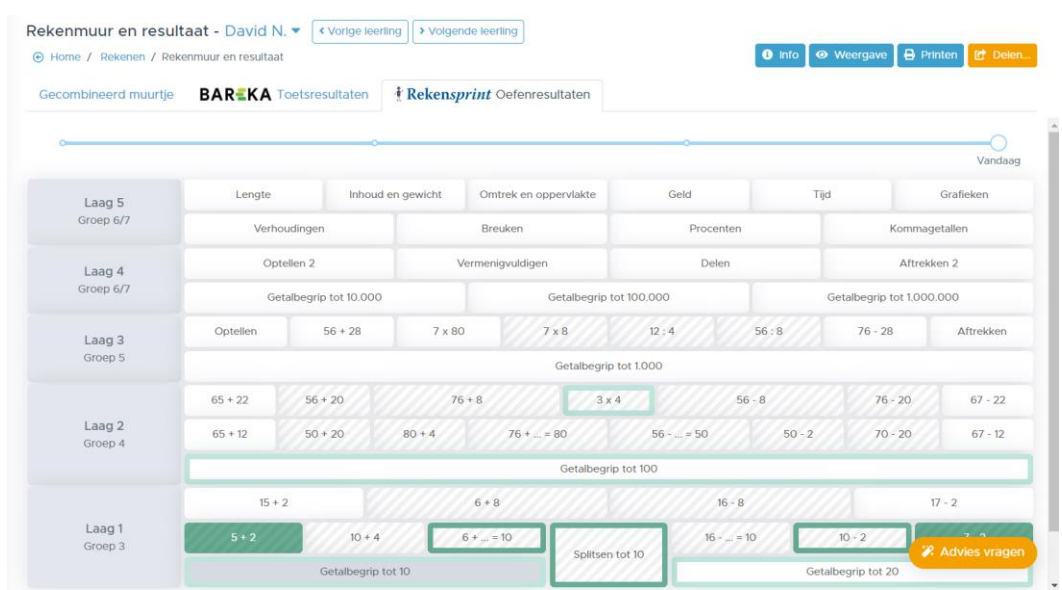

*Fig. 23: Het Oefenrekenmuurtje met oefenresultaten. Rechtsonder de knop Advies vragen, waarmee advies kan worden gevraagd over het plannen van een langlopend RT-Oefenprogramma.* 

#### *- Advies vragen:*

Rechtsonder zie je, ook bij overzichten van meerdere leerlingen, een oranje knop **Advies vragen**. Wanneer je hierop klikt zie je een scherm waarin je een **DLE** of een **FN** (Functioneringsniveau) kunt invoeren. Op grond van het Bareka muurtje, de gedane oefeningen en het ingevoerde DLE of Functioneringsniveau wordt dan berekend in welk **RT-Oefenprogramma** (Start, Basis, Extra of 1F) en in

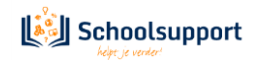

welke week daarvan het kind moet beginnen.

Vul je niets in, dan baseert het programma het advies alleen op het Rekenmuurtje en de gedane oefeningen.

*- Een Oefenprogramma klaarzetten vanuit het Rekenmuuroverzicht:*

Wanneer je een steentje van een Rekenmuur uit de eerste, tweede of derde tab aanklikt, kun je meteen voor dat steentje een kortlopend oefenprogramma klaarzetten. Dit oefenprogramma duurt 5 tot 13 oefendagen van elk 3,4 of 5 taken. Tevens krijg je toets- en oefeninformatie te zien over dat steentje en of eventueel de Speednorm al is behaald.

Steentjes waarop een oefenprogramma is gepland, zijn voorzien van een kalendertje.

Het is nu ook mogelijk om de Oefenprogramma's van hieruit weer weg te halen. Je hoeft dan niet eerst naar het menu **Plannen**. In het menu Plannen is te zien met welke oefendag het kind gaat starten en het totale aantal oefendagen.<br>Rekenmuur en resultaat - Ahmed K. • («Vorge leering) | > Volgende leering

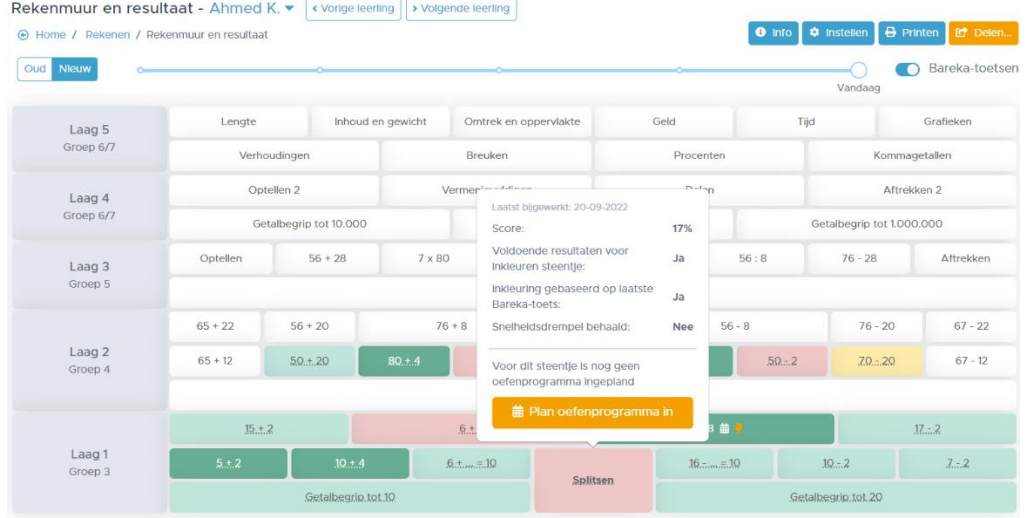

*Fig. 24: Een steentje kun je aanklikken om een Oefenprogramma voor dat steentje te plannen.*

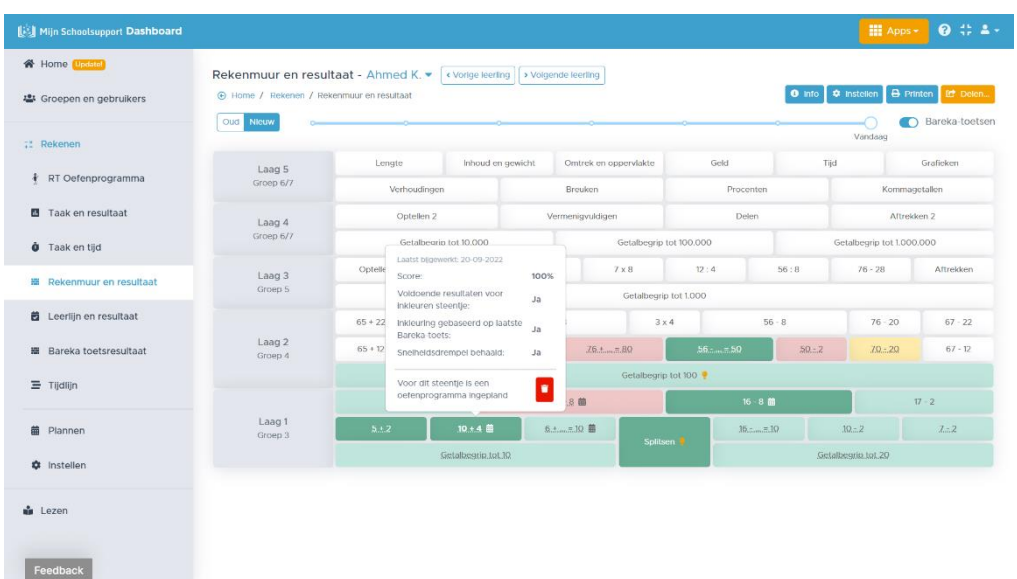

*Fig. 25: Een op een steentje gepland Oefenprogramma kun je ook weer verwijderen, door op het prullenbakje te klikken.*

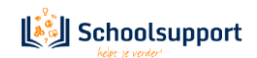

De button **Info** geeft je de volgende informatie:

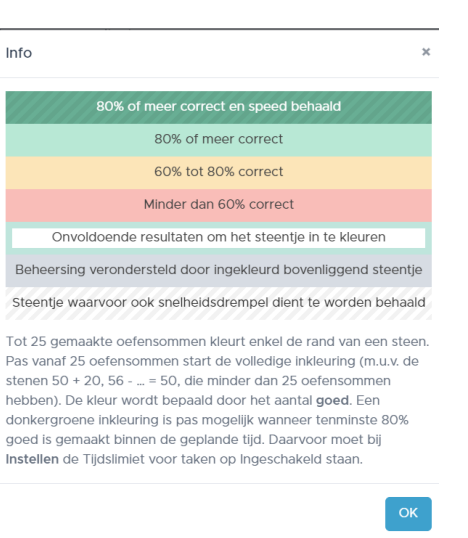

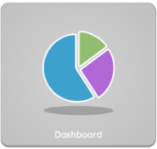

*Fig. 26. De infobutton toont de beoordelingsnorm.*

#### <span id="page-25-1"></span><span id="page-25-0"></span>**Leerlijn en resultaat:**

Élke gemaakte som, uit elke taak in élk oefenprogramma, wordt ook 'geplot' op de SLO-leerlijnen. Zo ontstaat via de leerlijn zicht op de rekenontwikkeling van de leerling.

Rechts van elk domein, subdomein of hoofddoel staat aangegeven hoeveel taken er zijn afgerond. Is dit meer dan 0, dan kun je erop doorklikken naar de oefenresultaten.

| [A] Mijn Schoolsupport Dashboard   |                                                                            |                     | $0 0 2 -$<br><b>III</b> Apps +                  |
|------------------------------------|----------------------------------------------------------------------------|---------------------|-------------------------------------------------|
| $\sim$<br>場 Groepen en gebruikers  | ⊕ Home / Rekenen / Voortgang op leerlijnen                                 |                     |                                                 |
| <b>IN Rekenen</b>                  | $\star \rightarrow -\equiv$<br>$\bullet$ <b>4</b> Ahmed K.<br>groep 5<br>⇙ |                     | O info et Delen                                 |
| <b>前</b> Plannen                   | Domein: Getallen                                                           |                     | 240 taken afgerond                              |
| <b><math>\Phi</math></b> Instellen | 86                                                                         | 14<br>$\mathbf{m}$  | 49                                              |
| <b>El</b> ATR toetsen              | > Subdomein: Getalbegrip                                                   |                     | 91 taken afgerond                               |
|                                    | 75<br>> Subdomein: Bewerkingen                                             |                     | $5 - 3$<br>$\overline{a}$<br>149 taken afgerond |
| RT Oefenprogramma<br>÷             | Q <sub>1</sub>                                                             | 6<br>6 <sup>1</sup> | $46\,$                                          |
| <b>El</b> Taak en resultaat        |                                                                            |                     |                                                 |
| <b>d</b> Taak en tijd              | > Domein: Verhoudingen                                                     |                     | O taken afgerond                                |
| <b>HE</b> Rekenmuur en resultaat   |                                                                            |                     |                                                 |
| <b>的</b> Leerlijn en resultaat     | > Domein: Meten                                                            |                     | 7 taken afgerond                                |
| 图 Bareka toetsresultaat            | $7 -$                                                                      |                     |                                                 |
|                                    | > Domein: Verbanden                                                        |                     | Niet behandeld in Rekensprint                   |
| 三 Tijdlijn                         |                                                                            |                     |                                                 |
| <b>M</b> Lezen                     |                                                                            |                     |                                                 |
|                                    |                                                                            |                     |                                                 |
| Feedback                           |                                                                            |                     |                                                 |

*Fig. 27. Overzicht van de resultaten op de leerlijnen.*

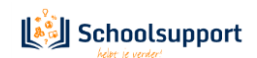

#### <span id="page-26-1"></span>**Bareka Toetsresultaat:**

Dit overzicht is overgebracht naar de tweede tab van menu-item **Rekenmuur en resultaat**. Dit menu-item zal binnenkort dan ook verdwijnen.

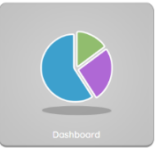

Voorlopig zie je hier alleen deze melding:

Barekametingen zijn verplaatst naar Rekenmuur en resultaat. Je hebt daar nu ook toegang tot eerdere Barekametingen.

*Fig. 28: Melding dat Bareka Toetsresultaat is ondergebracht in Rekenmuur en Resultaat.*

#### <span id="page-26-0"></span>**Tijdlijn:**

Hier zie je welke taken de afgelopen tijd gedaan zijn, wanneer is geoefend met welke resultaten. Op elke taak-'pil' kun je klikken om verdere bijzonderheden van de betreffende taak te bekijken. Ook kun je alsnog opmerkingen toevoegen..

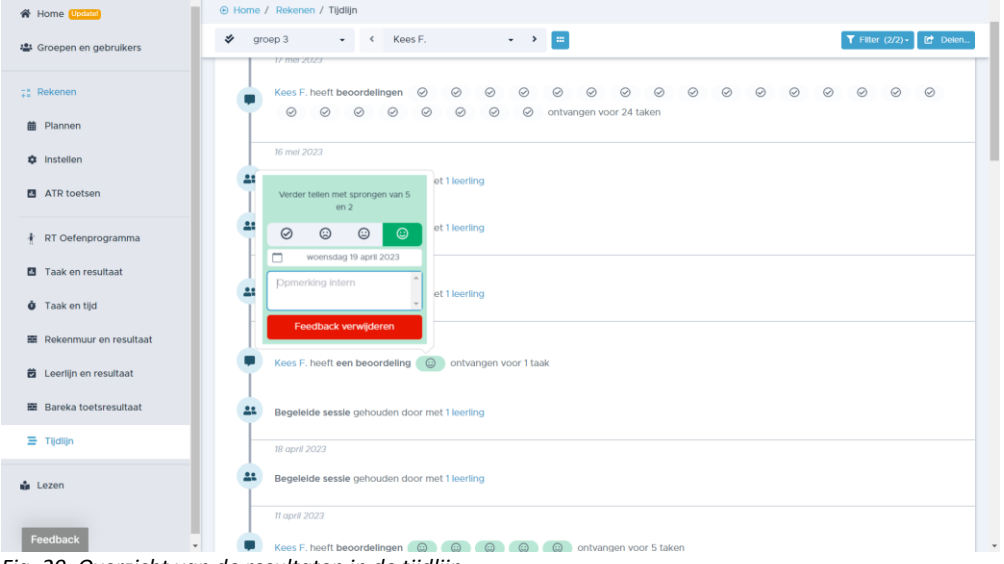

*Fig. 29. Overzicht van de resultaten in de tijdlijn.*

Een gearceerde pil geeft aan dat van de taak niet alle sommen zijn gemaakt.

Een effen ingekleurde pil geeft aan dat wel alle sommen zijn gemaakt. Een gearceerde pil met 100% erin geeft aan dat niet alle sommen zijn gemaakt, maar dat alle gemaakte sommen wel goed zijn gemaakt.

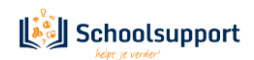

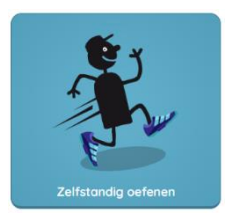

## <span id="page-27-0"></span>**4. Zelfstandig oefenen**

<span id="page-27-1"></span>*Individueel, zelfstandig oefenen: de leerling doorloopt het oefenprogramma dat door de begeleider is klaargezet, waarbij extra taken met voorrang klaarstaan*

*Ook als begeleider kun je zelfstandig oefenen als er voor jezelf een oefenprogramma is klaargezet. Makkelijk als je niet met een oefenleerling kunt werken om het programma te leren kennen.*

Klikt een leerling op **Zelfstandig oefenen** dan kan het kind kiezen uit de taken waarvan de begeleider het slotje heeft opengezet in het Dashboard bij **Plannen.**

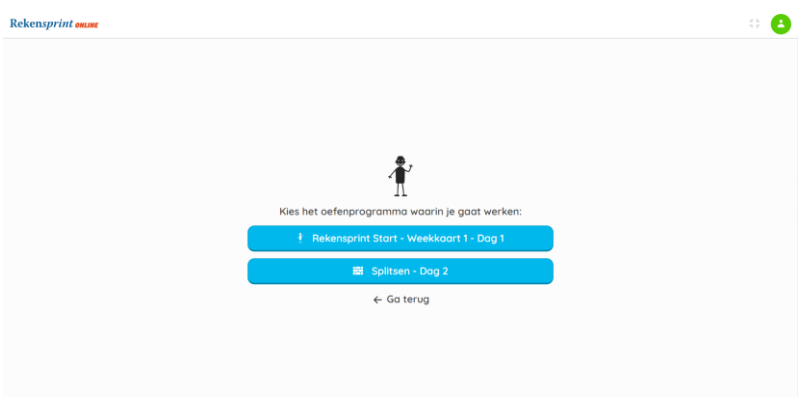

*Fig. 1: Na aanklikken van Zelfstandig Oefenen kiest de leerling uit de Programma's die 'open' gezet zijn.*

Wanneer de leerling een keuze heeft gemaakt dan komt een takenoverzicht in beeld, waarbij de eerstvolgende taak, de gele taak, de enige taak is die aanklikbaar is. Bij elke taak staat ook een indicatie van hoe lang het uitvoeren van de taak duurt.

Indien de gele taak een extra taak is, dan kan deze worden overgeslagen

De taak in het gele blok start zodra de leerling hier op klikt.

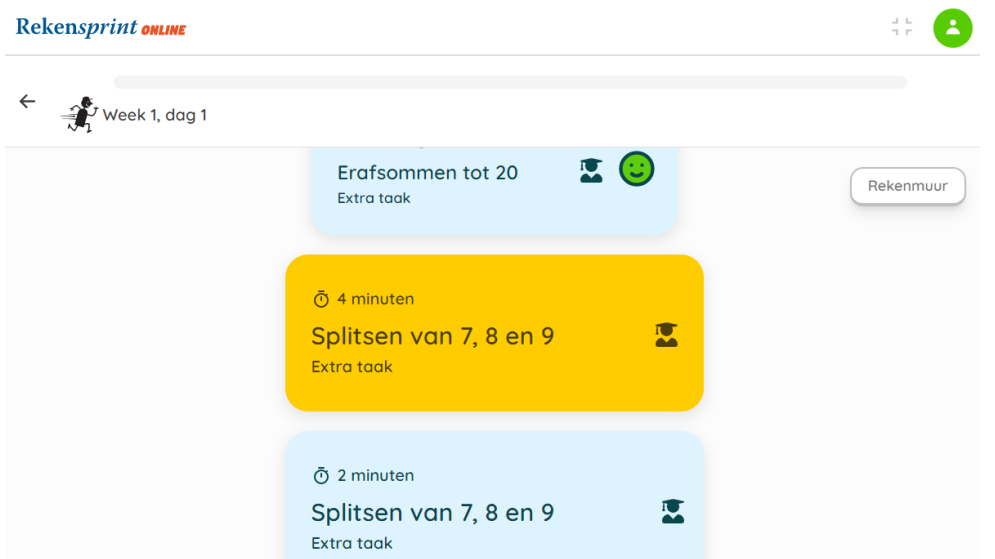

*Fig. 2: De taak in het oranje blok is een 'Extra Taak', deze kan worden overgeslagen. Rechtsboven is de Rekenmuur aan te klikken.*

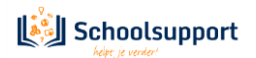

In het beginscherm met taken is ook de knop **Rekenmuur** te zien. Door hierop te klikken ziet de leerling zijn/haar eigen Rekenmuurtje met oefenresultaten.

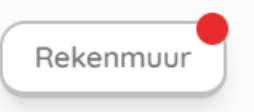

*Fig. 3: De rode stip naast de Rekenmuurknop geeft aan dat er iets veranderd is in het rekenmuurtje*

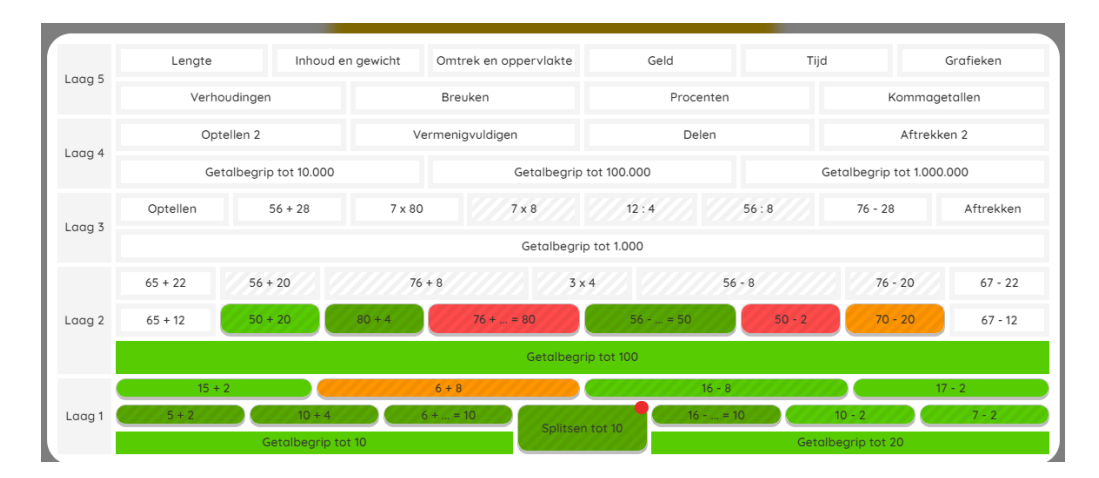

*Fig. 4: Na klikken op Rekenmuur is het oefenmuurtje te zien. De rode stip geeft het laatst veranderde steentje aan.*

Indien in het menu **Instellingen** is aangegeven dat het kind **zelf mag plannen**, dan kan het kind een steentje aanklikken in laag 1 en 2 en zo een extra taak inplannen. Tenzij er al een andere extra taak is klaargezet. De extra taak is direct beschikbaar in het oranje blok.

#### - *Beginnen met Zelfstandig Oefenen.*

De leerling klikt de taak in het oranje blok aan en het oefenen begint. Er wordt dan vaak (indien nodig, en in dat geval ook beschikbaar) eerst een voorbeeldsom getoond. Klikt de leerling op **Ik heb het voorbeeld gezien**, dan komt de eerste som van de taak in beeld en kan de leerling deze beantwoorden.

De voorbeeldsom is tijdens de taak op te roepen door te klikken op de button **Voorbeeldsom** links onderin beeld. De leerling kan de voorbeeldsom dan ook (opnieuw) laten voorlezen.

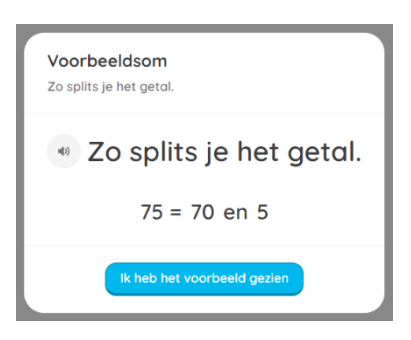

*Fig. 5: Voorbeeldsom*

Bij het beantwoorden van de som heeft de leerling verschillende opties:

- de leerling kan het antwoord typen;
- de leerling kan het antwoord inspreken.

Het inspreken lukt in elk geval goed, wanneer gebruikt wordt gemaakt van de browser Chrome.

De cursor zal altijd vanzelf naar het volgende invoervak gaan.

Na intypen of inspreken van het laatste invoervak, het definitieve antwoord moet altijd op **Enter** worden gedrukt of op **Verder** worden geklikt.

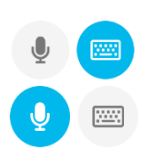

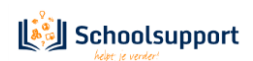

Linksonder in het scherm is er een knop **Instellingen**.

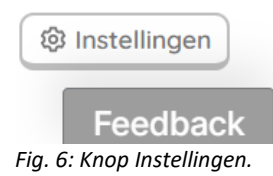

Hier kan de leerling eventueel zelf een aantal instellingen wijzigen:

Strategie tonen Als er een strategie beschikbaar is bij de som, kan de leerling kiezen of deze wel of niet getoond wordt.

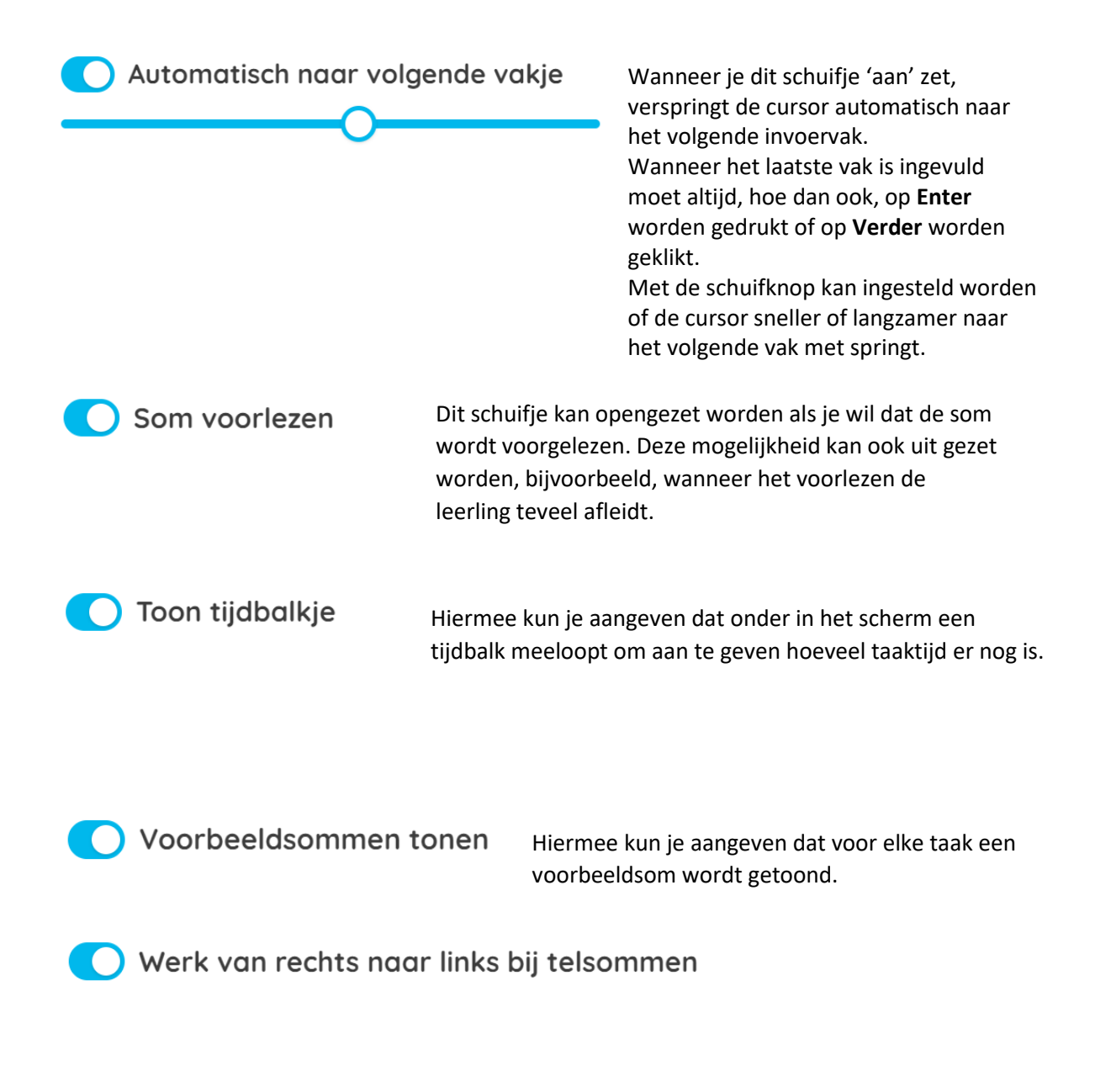

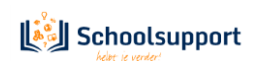

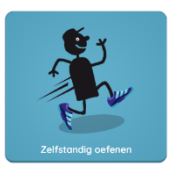

Bij terugtelopdrachten is het vaak duidelijker als de in te vullen telrij ook terug, van rechts naar links loopt. Deze optie kun je ook voor de hele groep instellen in menu-item **Instellen**.

Ook als begeleider kun je instellingen aanpassen. Zie daarvoor [pagina 8](#page-8-0) van deze Quickstart. Sommen worden alleen voorgelezen wanneer het een nieuw type som betreft.

*TIP:* We raden aan om (als begeleider) ook een maximale oefentijd per dag in te stellen voor je leerling(en). We adviseren een maximum van 20 minuten per dag.

Geeft de leerling een goed antwoord, dan wordt dit antwoord groen gemarkeerd.

Geeft de leerling een fout antwoord, dan krijgt de leerling het goede antwoord te zien. Het foute (deel) antwoord wordt oranje weergegeven. In het voorbeeld hiernaast waren de deeloplossingen correct, maar het eindantwoord **11** niet. De juiste oplossing wordt onder de som aan de leerling getoond.

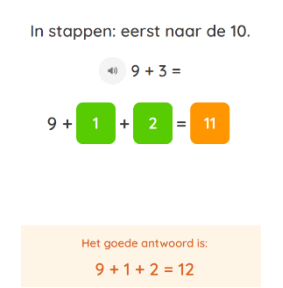

*Fig7: Feed-back bij fout antwoord.*

#### Met de button Pauze kan de leerling de taak pauzeren om te voorkomen dat de tijd verder loopt wanneer de leerling even geen antwoord kan geven.

**II** Pauze

De leerling kan de som dan niet meer lezen, dus de leerling kan zichzelf geen extra nadenktijd geven door op de pauzeknop te klikken. Ook schiet het programma in de Pauzestand wanneer er langer dan 30 seconden geen activiteit is.

Wanneer de tijdslimiet (indien ingesteld) voor een taak verstreken is verschijn het Rekensprintmannetje:

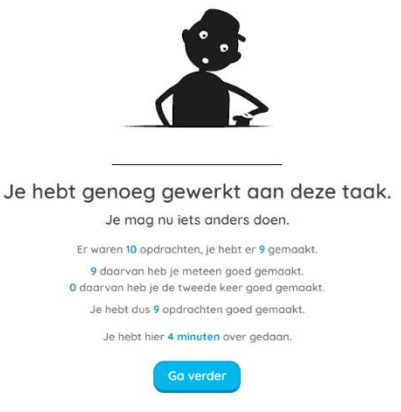

*Fig. 8: Melding dat tijd voor deze taak om is.*

**Versie 12, 21 juni 2023.** Na klikken op **Ga verder**, wordt de volgende taak voorgezet of eindigt de oefensessie.

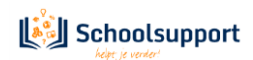

Heeft een leerling alle taken van een Rekensprint-dag doorlopen, dan verschijnt de volgende mededeling:

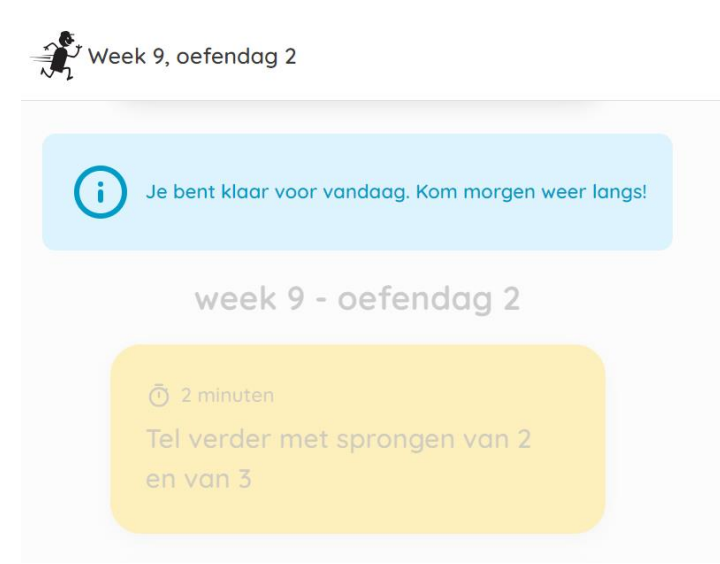

*Fig. 8: Melding dat het werk voor vandaag erop zit.*

<span id="page-31-0"></span>Wanneer in het menu **Instellen** is aangegeven dat het aantal Oefendagen per keer is ingesteld op 2 of onbeperkt, dan krijgt de leerling aan het einde van de oefendag melding dat de leerling voor vandaag klaar is, de oefendag is afgerond, maar ervoor kan kiezen om door te gaan om te stoppen. Wanneer de leerling ervoor kiest te stoppen, komt hij/zij in het beginscherm van Rekensprint Online terecht en kan dan uitloggen, naar het Dashboard gaan of een nieuwe oefensessie starten.

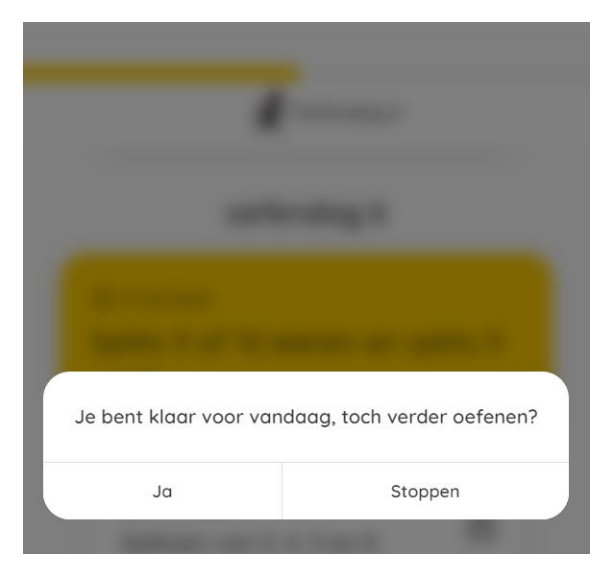

*Fig. 9: Melding na afronding van een Oefendag wanneer je meerdere oefendagen mag doen.*

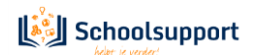

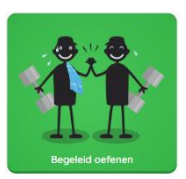

## <span id="page-32-0"></span>**5. Begeleid oefenen**

*Op afstand of in dezelfde ruimte een of meerdere leerlingen begeleiden, beurten geven, leerlingen voorzien van mondelinge feedback en de gegeven antwoorden beoordelen.*

#### <span id="page-32-1"></span>5.1 Begeleid oefenen in dezelfde ruimte of begeleid oefenen op afstand:

Klik je als begeleider op **Begeleid oefenen**, dan zie je linksboven de groep(en) die aan jou als begeleider gekoppeld is/zijn. Klik je op de naam van de groep, dan zie je een overzicht van de leerlingen in deze groep. Hieruit kies je de leerlingen met wie je een oefensessie wil starten.

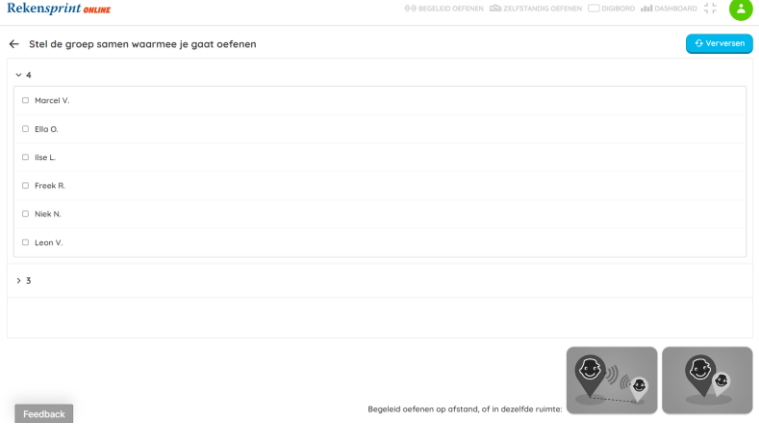

*Fig. 1: Klaar om groepen en leerlingen te selecteren.*

De twee grijze buttons onderaan krijgen kleur zodra je een of meer leerlingen geselecteerd hebt. Zodra dat het geval is, kun je kiezen wat voor sessie je wil starten:

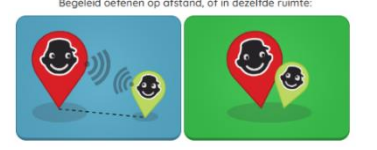

*Fig. 2: De knoppen krijgen kleur, wanneer leerlingen zijn geselecteerd.*

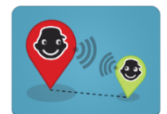

Klik je op **Begeleid oefenen op afstand** dan start je de sessie en worden de webcams en microfoons van de deelnemers geactiveerd. De leerlingen krijgen de melding dat de begeleider een taak aan het selecteren is.

Video- en audio-instellingen zijn aan te passen via het tandwiel-icoon links bovenin beeld. Hier kun je indien nodig ook je camera en microfoon uitzetten.

*N.B.* Werkt de camera niet? Controleer of deze in een ander programma gebruikt wordt. Is dit het geval, sluit de camera dan in het andere programma af. Mogelijk is het nodig om de Begeleid oefenen-sessie opnieuw te starten.

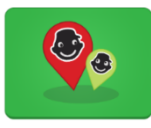

Klik je op **Begeleid oefenen in dezelfde ruimte**, dan start je de sessie. Je leerlingen *kunnen* gebruik maken van leerlingdevices wanneer je in dezelfde ruimte oefent. De leerlingen krijgen dan de melding dat de begeleider een taak aan het

selecteren is. Je kunt er ook voor kiezen om de leerlingen mee te laten kijken op je eigen scherm.

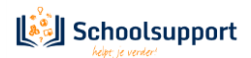

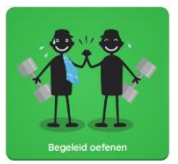

Voor **Begeleid oefenen op afstand** en voor **Begeleid oefenen in dezelfde ruimte mét leerlingdevices** moeten ook de leerlingen klikken op **Begeleid oefenen** om deel te kunnen nemen aan een Begeleid oefenen-sessie. Klikten ze al eerder op dit icoon, dan kregen ze eerst de volgende mededeling te zien:

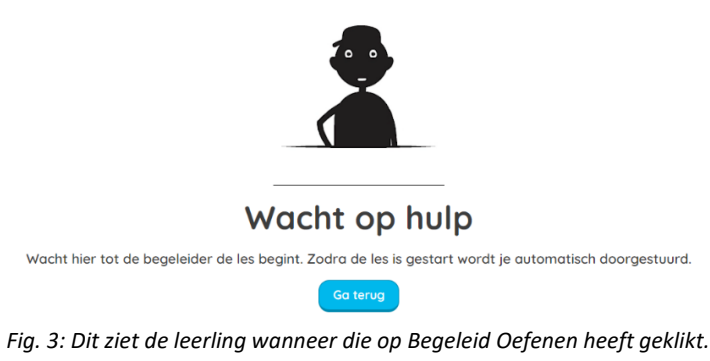

#### <span id="page-33-0"></span>5.2 Een taak selecteren voor je leerling(en).

Wanneer je als begeleider op de grijze knop klikt met de drie witte puntjes onder elkaar, achter de naam van de leerling, dan zie je de laatste taak die deze leerling gedaan heeft.

C Kees F.

*Fig. 4: Verticale puntjes achter de leerlingnaam. Klikken hierop toont met welke oefenprogramma's de leerling bezig is.*

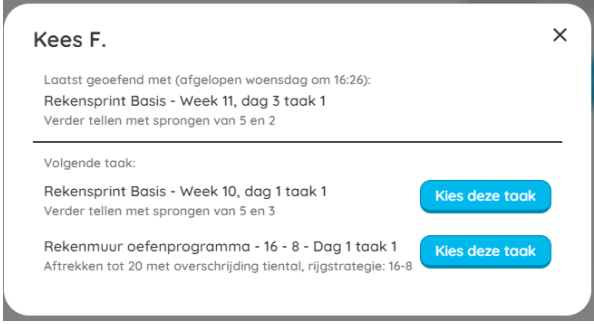

*Fig. 5: De oefenprogramma's waarmee de leerling bezig is. Kies de eerstvolgende taak van een van deze programma's.*

Een venster verschijnt, waarin de Oefenprogramma's vermeld staan, waarmee de leerling bezig is. Je kunt nu de eerstvolgende taak kiezen van een van deze oefenprogramma's.

Op deze manier kun je aansluiten op het Oefenprogramma waarmee de leerling of groep al bezig was. Kies je een taak uit een RT-Oefenprogramma, dan wordt deze ook verwerkt in het overzicht in menuitem **RT-Oefenprogramma**.

Wil je als begeleider heel andere taak met de leerling(en) oefenen, dan klik je op **Selecteer taak** om te bepalen wat er in deze sessie aan bod komt.

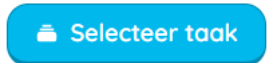

Een taak kan dan vervolgens gezocht worden op basis van een zoekwoord, of aan de hand van de volgende indelingen: Rt-Oefenprogramma, Rekenmuuroefenprogramma, Aangepast Oefenprogramma of Leerlijnen.

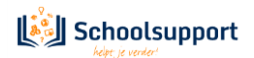

Selecteer een taak

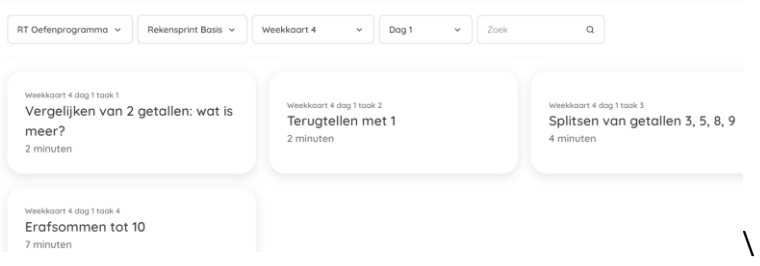

*Fig. 6: Keuze mogelijkheden Taken die je ziet wanneer je RT-Oefenprogramma, week en dag hebt aangegeven.*

Kies je voor een van deze indelingen, dan zie je vervolgens weer subcriteria. (Kies je bijvoorbeeld voor **RT Oefenprogramma**, dan kies je daarna uit Start, Basis, Extra en 1F en vervolgens voor weekkaart en dag. Kies je voor **Rekenmuur Oefenprogramma**, dan krijg je het Rekenmuurtje te zien en kun je daarop een steentje aanklikken.)

Daarna verschijnen alle taken die voldoen aan de door jou gekozen criteria en kun je de gewenste taak starten door hier op te klikken.

Ook kun je in het zoekvenster een zoekterm intypen, bijvoorbeeld 'Tafels' om alleen tafelsommen te zien.

#### <span id="page-34-0"></span>5.3 Oefenen en beoordelen van de gekozen taak.

De leerling ziet nu alleen de eerste som. De begeleider ziet het juiste antwoord als het schuifje bij 'Toon antwoord' is open gezet. Als de leerling met de begeleider op hetzelfde scherm meekijkt, dan kun je dit schuifje natuurlijk beter dichtlaten.

Door op de naam van een leerling te klikken, geef je deze leerling de beurt. De leerling ziet dan deze mededeling in beeld:

Je bent aan de beurt! Geef het antwoord op de som

Bij de begeleider verschijnt dan onder de som de mogelijkheid om het antwoord van deze leerling te beoordelen:

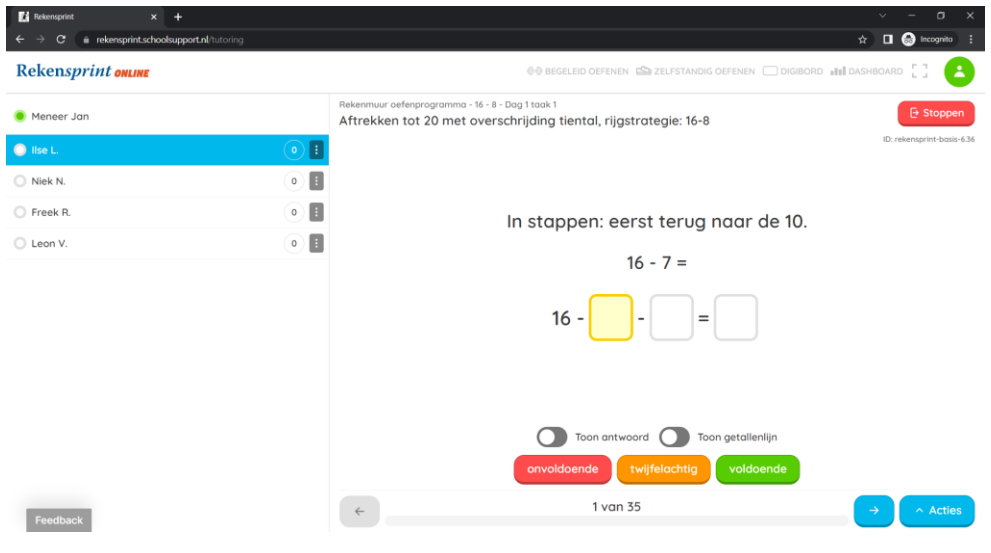

*Fig. 7: Het oefenscherm.*

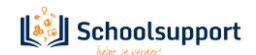

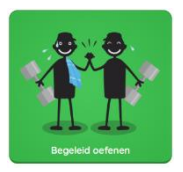

Antwoorden worden door de leerlingen mondeling gegeven, de begeleider controleert en geeft mondelinge feedback. De leerlingen hebben bij het Begeleid oefenen dus niet de mogelijkheid om het antwoord ergens in te tikken.

De leerkracht kan wel (deel)antwoorden intikken om het proces te verduidelijken. De leerling ziet deze getypte antwoorden ook. De leerling krijgt het uiteindelijke antwoord **niet** te zien.

De begeleider klik op voldoende wanneer het antwoord snel en goed wordt gegeven, op twijfelachtig bij aarzeling of als een hint nodig is. Op onvoldoende als het antwoord fout is

Soms verschijnt een knopje *'Toon strategie'.* Er wordt dan een hint getoond, bijvoorbeeld een buursom of een eenvoudigere 'net als'-versie.

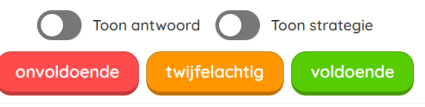

*Fig. 8: Soms is een schuifje met 'Toon strategie' te zien.*

De begeleider kan ook beoordelingsaantekeningen toevoegen door te klikken op **Acties**, rechts onderin beeld en vervolgens op **Leerlingen beoordelen**

Het cijfer naast de naam van een leerling geeft het aantal sommen aan waarbij deze leerling de beurt heeft gekregen. De kleur van het cirkeltje waar dit cijfer in staat, geeft de gemiddelde beoordeling van deze sessie aan (onvoldoende, twijfelachtig of voldoende).

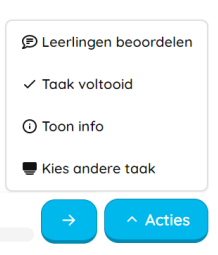

*Fig. 9: Klikken* 

*op de knop Acties.*

**B** Stoppen

De leerling ziet deze gemiddelde beoordeling niet. De leerling ziet wel de beoordeling van een individuele som (zodra de begeleider onvoldoende/twijfelachtig/goed heeft aangeklikt), met een verdrietige/neutrale/blije smiley in rood/oranje/groen.

Vanuit **Acties** kun je ook de taak voltooien/beëindigen of een nieuwe taak kiezen.

In het selectiescherm wordt de gedane taak groen weergegeven. De voorgestelde volgende taak staat in een oranje hok.

De Begeleid oefenen-sessie stoppen doe je via de knop **Stoppen** rechts bovenin beeld.

De leerling kan niet zelf stoppen. Wanneer de leerkracht op **Stoppen** klikt, komt de leerling vanzelf in het welkomstscherm van Rekensprint Online terecht.

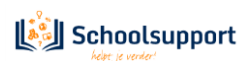

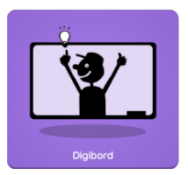

## **6. Digibord**

<span id="page-36-0"></span>*Taken samendoen op het digibord: toon sommen, strategieën en antwoorden en oefen gezamenlijk, in een kleine groep of klassikaal*

Alleen een begeleider heeft toegang tot dit onderdeel van RS Online. Werkte je eerder met de Rekenspint Digibordlicenties? Deze functie is hier sterk mee te vergelijken, maar biedt extra mogelijkheden. Zo kun je in RS Online ook strategie en antwoord op je digibord tonen.

Klik eerst op de tegel **Digibord** en vervolgens op **Selecteer een taak**.

Selecteer taak

Een taak kan dan vervolgens gezocht worden op basis van een zoekwoord, of aan de hand van de volgende indelingen:

#### Selecteer een taak

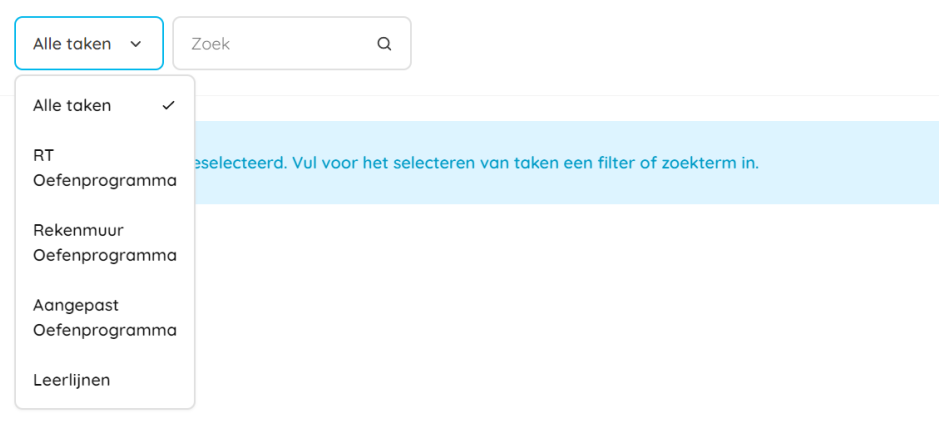

*Fig. 1: Oefenprogramma's kiezen.*

Kies je voor een van deze indelingen, zie je vervolgens weer subcriteria. (Kies je bijvoorbeeld voor **RT Oefenprogramma**, dan kies je daarna uit Start, Basis, Extra en 1F en vervolgens voor weekkaart en -dag. Kies je voor **Rekenmuur Oefenprogramma**, dan krijg je het Rekenmuurtje te zien en kun je daarop een steentje aanklikken.)

Ook kun je een opgeslagen **Aangepast Oefenprogramma** selecteren.

Daarna verschijnen alle taken die voldoen aan de door jou gekozen criteria en kun je de gewenste taak starten door hier op te klikken.

Tot slot kun je vanuit de **Leerlijnen** een taak kiezen door te bladeren in de subdoelen of door een zoektekst in te typen.

Je ziet dan de eerste som in beeld. Zie figuur 2. Onderin beeld zie je een schuifknopje om het antwoord wel of niet te tonen. Als een bepaalde strategie ingezet kan worden voor het oplossen van een som, zie je daarnaast ook een schuifje voor het wel of niet tonen van deze strategie.

In tegenstelling tot Begeleid oefenen kan de leerkracht geen (tussen)antwoorden noteren in de lege hokjes.

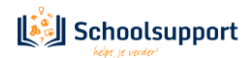

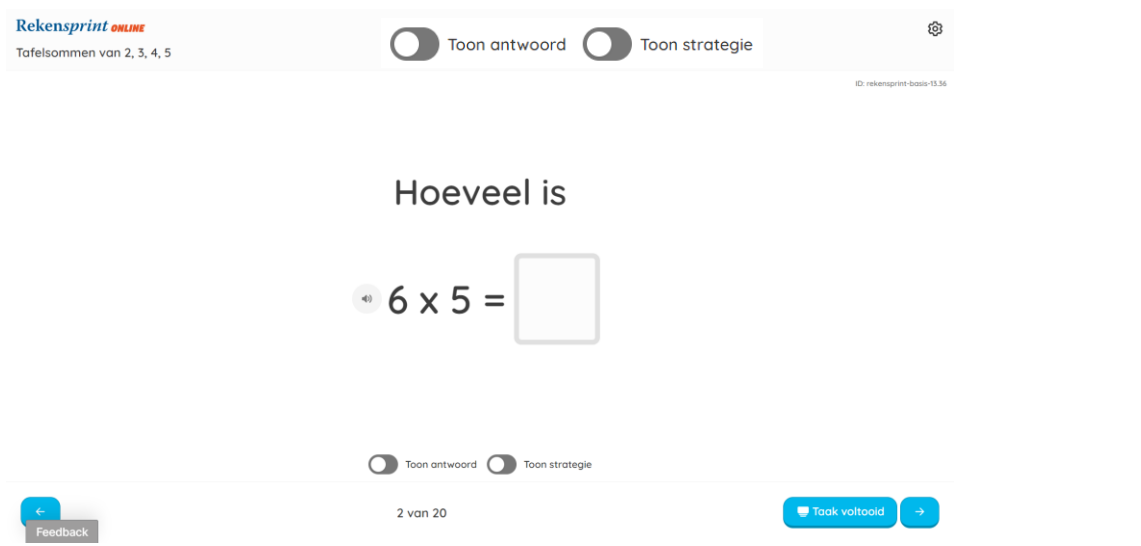

*Fig. 2: Het scherm dat je ziet wanneer je kiest voor tafelsommen.*

Na de laatste som, maar ook tussendoor kun je klikken op de button **Acties** en vervolgens **Taak voltooid** rechts onderin beeld.

Je komt in het scherm waar de volgende taak klaar staat. Deze is oranje gekleurd. De taak die net gedaan is, heeft een groene kleur. Uiteraard kun je ook een heel nieuwe taak selecteren uit een RT-Oefenprogramma, een Bareka Rekenmuurprogramma, een Aangepast oefenprogramma of uit de leerlijnen.

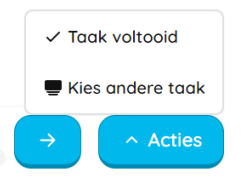

*Fig. 3: Menu na klikken op Acties..*

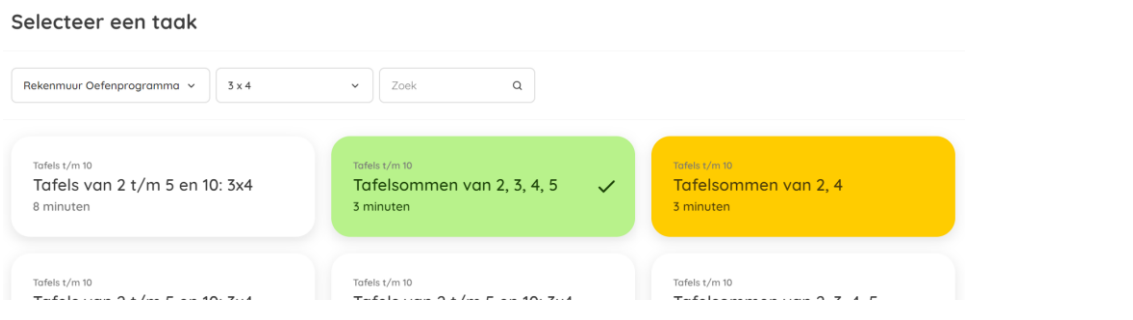

*Fig. 4: Na het voltooien van een taak kun je een nieuwe taak selecteren.*

De Digibord-sessie stoppen doe je via het tandwiel-icoon rechts bovenin beeld. Je keert dan terug naar het startvenster van Rekensprint Online.

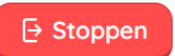

*.*

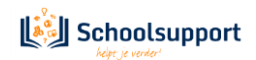

## <span id="page-38-0"></span>**7. Instructiefilmpjes bekijken op Youtube.**

Om snel op de hoogte te raken over hoe bepaalde onderdelen werken in Rekensprint Online, is een aantal instructiefilmpjes op **YouTube** gezet.

De snelkoppeling naar de **playlist** met deze filmpjes vind je hieronder.

[https://www.youtube.com/playlist?list=PLsZVcDpB4m05aO\\_e-0Tt-TLlCzwYG21cA](https://www.youtube.com/playlist?list=PLsZVcDpB4m05aO_e-0Tt-TLlCzwYG21cA)

- 1. Werken met de Digibordmodule van Rekensprint.
- 2. Rekensprint Leerlingen selecteren.
- 3. Instellingen veranderen in Rekensprint.
- 4. Rekensprint Oefenprogramma's plannen.
- 5. Aangepaste Oefenprogramma's maken in Rekensprint.
- 6. Zelfstandig oefenen in Rekensprint Online.
- 7. Begeleid oefenen in Rekensprint Online.
- 8. Rekensprint Oefenresultaten bekijken.

De filmpjes zullen met regelmaat geactualiseerd worden.

Aanbevolen wordt de filmpjes in de hierboven aangegeven volgorde te bekijken.

.

### <span id="page-39-0"></span>**8. Leerlingen koppelen aan je account als je met Basispoort werkt**

*Automatisch leerlingen begeleiden uit je stamgroep of (bv. als IB'er) subgroepen aanmaken via het Leerling Administratie Systeem (LAS)*

Werk je met Basispoort, dan zie je in je RS Online Dashboard automatisch alle leerlingen die in Basispoort bekend zijn als 'jouw' leerlingen. Wil je leerlingen begeleiden die niet in jouw 'stamgroep' zitten? Dat regel je via het Leerling Administratie Systeem (LAS) van je school. Je kunt daar 'subgroepjes' aanmaken. In die subgroepjes plaats je leerlingen en begeleiders (bijvoorbeeld de RT'er, IB'er of onderwijsassistent) die je in RS Online aan elkaar wil koppelen.

Het LAS stuurt deze informatie naar Basispoort, en via Basispoort komen dan de juiste leerlingen in de juiste Dashboards in RS Online terecht. Neem voor vragen hierover contact op met de klantenservice van jullie LAS.

Let op: heb je een fysiek Rekensprint-pakket besteld en heb je daarbij een RS Online-licentie voor 15 users ontvangen? Zorg er dan voor dat je de 15 leerlingen die hier gebruik van wil laten maken 'rechten toekent' via het Licentiebeheersysteem van Schoolsupport. Om daar te komen, klik je op de tegel **Beheer** op [www.toegangonderwijs.nl.](http://www.toegangonderwijs.nl/) Belangrijk: gebruik bij het inloggen de gegevens die horen bij je **admin-account**. Deze zijn middels een automatische e-mail verzonden aan het e-mailadres dat is gebruikt bij het activeren van de licentie. Mogelijk is dit bericht bij je spam of ongewenst e-mail terechtgekomen.

**Opmerking:** heb je een RT 15 licentie, dan kun je 15 leerlingen aan het gebruik van RS Online koppelen. Je kunt extra licenties bijkopen via de RT 5-licentie. Zie hoofdstuk 8.4.

Geen admin-inloggegevens? Neem dan contact op met onze Docentenservice via **[service@schoolsupport.nl](mailto:service@schoolsupport.nl)** of via **+31 (0)76 205 01 01**.

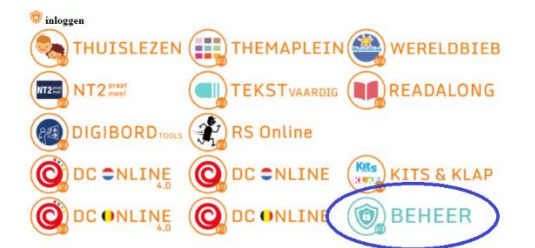

In het Licentiebeheersysteem vind je bovenaan de rechterkolom het vak **Overzicht en beheer**.

Gebruikers en groepen Rech

Rechtsonder in dit vak zie je **Rechten**. Klik daarop en vink de RS Online-licentie aan achter de namen van die leerlingen die je gebruik wil laten maken van RS Online.

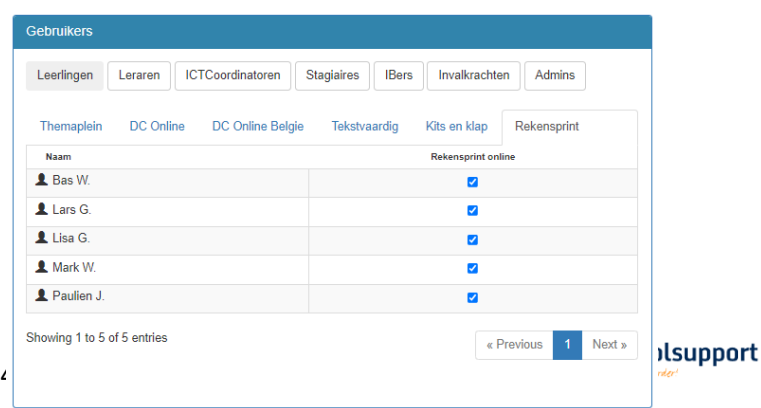

### <span id="page-40-0"></span>**9. Je account inrichten als je niet met Basispoort werkt**

*Groepen, begeleider- en leerlingaccounts aanmaken en deze op de juiste manier aan elkaar koppelen*

Werk je niet met Basispoort, dan maak je gebruikersaccounts aan in het Licentiebeheersysteem van Schoolsupport. Om daar te komen, klik je op de tegel **Beheer** op **www.toegangonderwijs.nl**. Belangrijk: gebruik bij het inloggen de gegevens die horen bij je **admin-account**. Deze zijn middels een automatische e-mail verzonden aan het e-mailadres dat is gebruikt bij het aanmaken van je account. Mogelijk is dit bericht bij je spam of ongewenst e-mail terechtgekomen.

Geen admin-inloggegevens? Neem dan contact op met onze Docentenservice via **[service@schoolsupport.nl](mailto:service@schoolsupport.nl)** of via **+31 (0)76 205 01 01**.

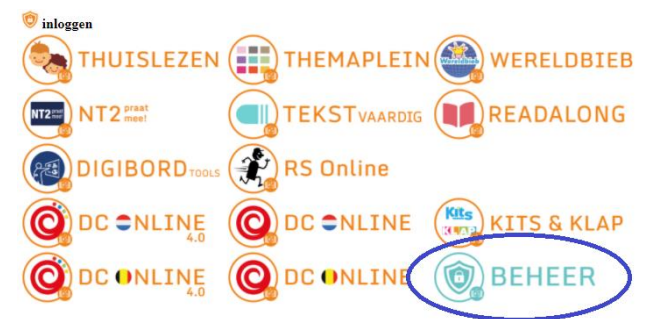

<span id="page-40-1"></span>9.1. Gebruikersaccounts importeren middels een CSV-bestand.

Leerling- en leerkrachtgegevens kunnen middels een CSV-bestand, aangemaakt met bijvoorbeeld Excel, worden geïmporteerd.

Dit bestand heeft een vaste indeling. De eerste, bovenste rij bevat de koppen (headers): voornaam, tussenvoegsel, achternaam, volgnummer, rol, leerjaar, groep.

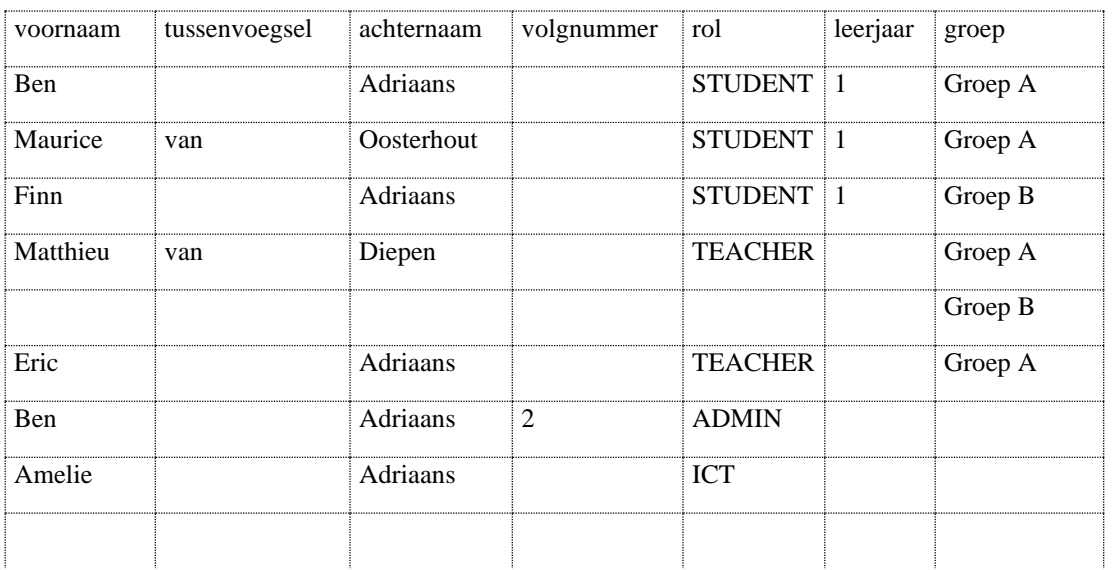

Onder het kopje rol geef je aan of de gebruiker een STUDENT (leerling), TEACHER (leraar), TRAINEE (stagiair), SUBSTITUTE (invalkracht), INTERNALMENTOR (intern begeleider), ICT (ICT-coördinator) of ADMIN (School administrator) is.

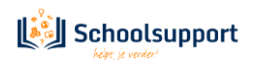

Het veld onder het kopje volgnummer vul je alleen in als er meer gebruikers zijn met dezelfde naam. De tweede gebruiker met dezelfde naam, krijgt dan nummer 2 als volgnummer.

Onder het kopje leerjaar voer je de groepsnaam in. Voor elke unieke groepsnaam in deze kolom, wordt een groep aangemaakt.

Met andere kolommen wordt geen rekening gehouden. Heeft u een groep A in leerjaar 1 en een groep A in leerjaar 2, dan moeten de groepsnamen dus 1A en 2A zijn.

Wanneer een gebruiker in meerdere groepen zit, voeg dan onder de regel van deze gebruiker een extra regel toe, waarin alleen de groep-kolom is ingevuld.

Zie docent Matthieu van Diepen in het voorbeeld.

Wanneer je alle gegevens in de tabel in Excel of ander spreadsheet hebt getypt of geplakt dan kun je het bestand opslaan, middels opslaan als..

Kies als bestandstype CSV (gescheiden door lijstscheidingsteken) en sla op in een voor jou bekende map.

Start het Licentiebeheersysteem van Schoolsupport op

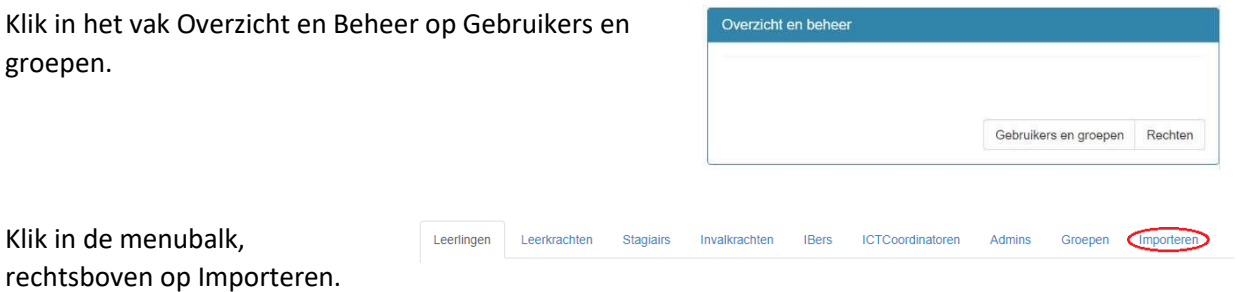

Je komt in het scherm Importeer gebruikers en groepen. Hier staat eveneens de instructie hoe een CSVbestand aan te maken.

Klik op Selecteer bestand. Ga naar de map waarin je het CSVbestand hebt opgeslagen. Selecteer dit en klik op openen. Klik daarna op Gegevens importeren.

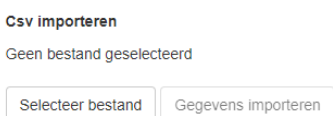

Ga nu verder naar hoofdstuk 8.4 en hoofdstuk 8.5 om de rechten

en wachtwoorden in te stellen. Of naar hoofdstuk 8.6 om de groepstoewijzing aan te passen, indien nodig.

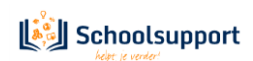

#### <span id="page-42-0"></span>9.2. Handmatig gebruikersaccounts aanmaken (vb. leerkracht- en leerlingaccounts)

In het hoofdscherm zie je in de rechterkolom bovenaan het vak *Overzicht en beheer*. Klik op de button **Gebruikers en groepen** onderaan in dit vak. Overzicht en beheer

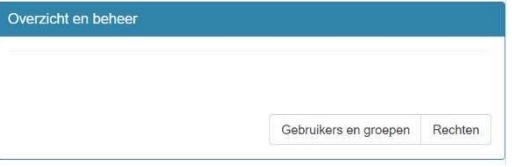

Je komt dan op een pagina met diverse tabbladen terecht. Klik op het tabblad met de naam van het soort account dat je wil aanmaken, bv. **Leerkrachten** of **Leerlingen**.

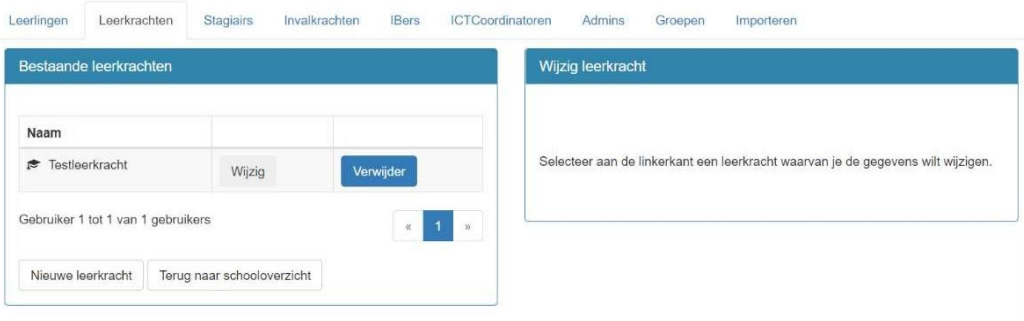

#### Klik op **Nieuwe [naam accountsoort]**.

Er verschijnen invoervelden in de rechterkolom. Voer de benodigde gegevens in en klik op **Opslaan**.

Let op: om leerlingen met accounts ook daadwerkelijk te kunnen volgen, begeleiden en taken voor hen klaar te kunnen zetten, moeten ze zich in dezelfde groep bevinden als degene die hen gaat begeleiden. Volg daarom ook de stappen bij **8.3.** *Begeleider(s) en leerling(en) aan elkaar koppelen via groepen.*

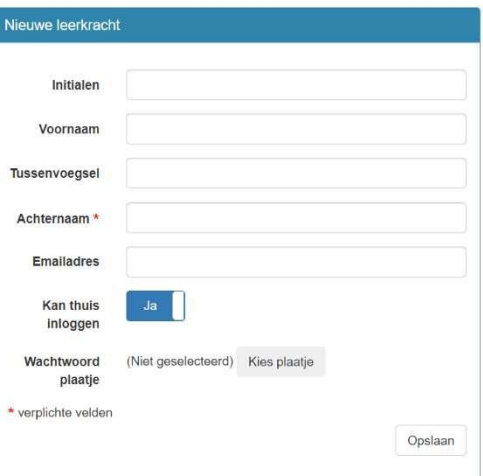

#### <span id="page-42-1"></span>9.3. Begeleider(s) en leerling(en) aan elkaar koppelen via groepen

- *a. Een groep aanmaken:*
- In het hoofdscherm zie je in de rechterkolom bovenaan het vak *Overzicht en beheer*. Klik op de button **Gebruikers en groepen** onderaan in dit vak.
- Je komt dan op een pagina met diverse tabbladen terecht. Klik op het tabblad**Groepen**.
- Klik op **Nieuwe groep**.
- Er verschijnen invoervelden in de rechterkolom. Voer de benodigde gegevens in en klik op **Opslaan**.
- *b. Begeleiders en leerlingen aan elkaar koppelen door ze in dezelfde groep te plaatsen:*
- In het hoofdscherm zie je in de rechterkolom bovenaan het vak *Overzicht en beheer*. Klik op de button **Gebruikers en groepen** onderaan in dit vak.

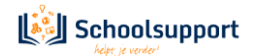

• Je komt dan op een pagina met diverse tabbladen terecht. Klik op het tabblad**Groepen**.

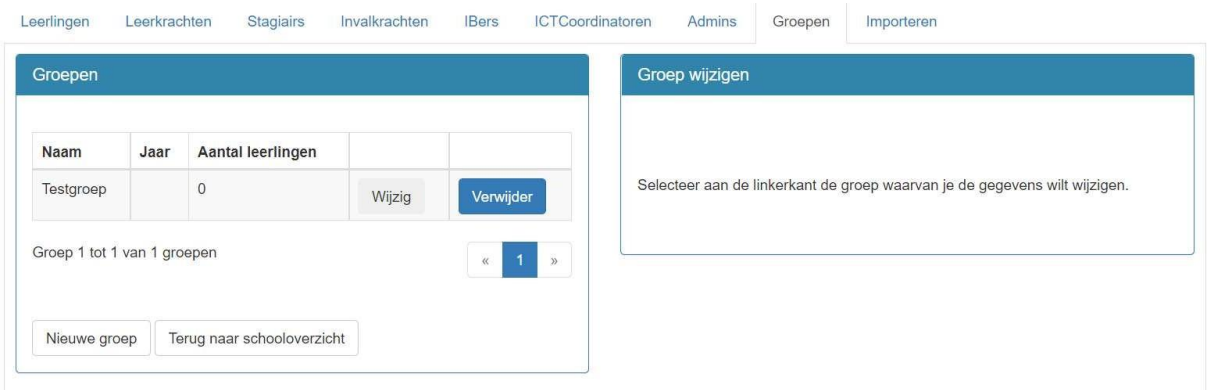

- Klik achter de naam van de groep waar je accounts in wil plaatsen op**Wijzig.**
- Onderaan de pagina waar je dan terechtkomt, zie je het vak *Groepsleden wijzigen*. Klik, achter de naam van de accounts van degenen die je in de groep wil plaatsen, op **Plaats in groep**. Zorg ervoor dat je de begeleider(s) én zijn of haar leerling(en) in dezelfde groep plaatst.

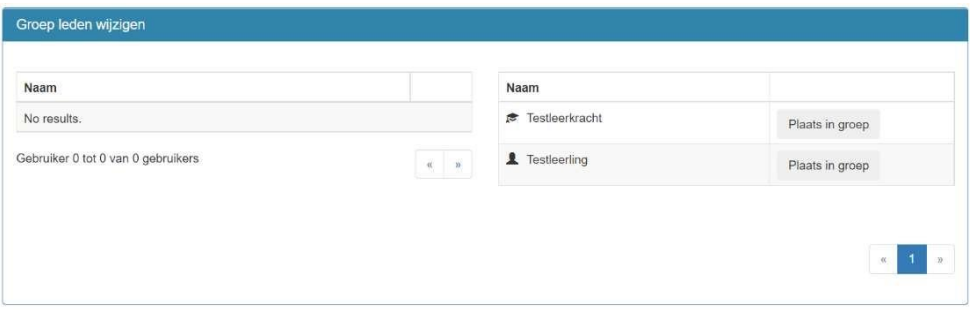

#### <span id="page-43-0"></span>9.4. Rechten toekennen aan gebruikers

- In het hoofdscherm zie je in de rechterkolom bovenaan het vak *Overzicht en beheer*. Klik op de button **Rechten** onderaan in dit vak.
- Op de pagina waar je dan terechtkomt, zie je het vak *Gebruikers* met daarin tabbladen van de verschillende soorten gebruikersaccounts. Klik op het tabblad met de naam van het soort account waarvan je rechten wil wijzigen, bv. **Leerkrachten** of **Leerlingen**.

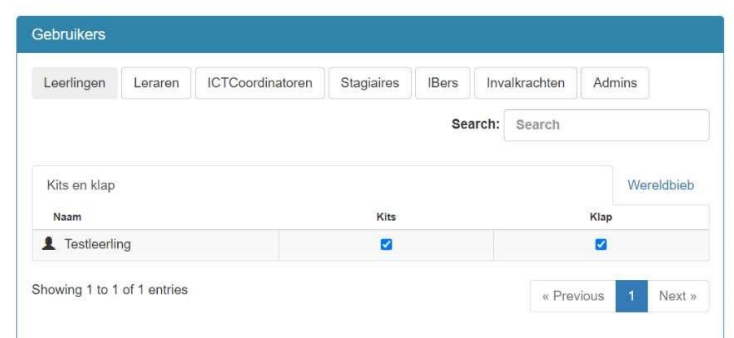

• Vink achter het betreffende account aan of uit tot welke licenties je deze persoon wel of geen toegang wil verlenen.

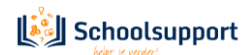

#### <span id="page-44-0"></span>9.5. Wachtwoorden genereren en opslaan/printen

• In het hoofdscherm zie je in de linkerkolom bovenaan het vak *Organisatie-informatie*. Klik op de button **Print wachtwoordenlijst** onderaan in dit vak.

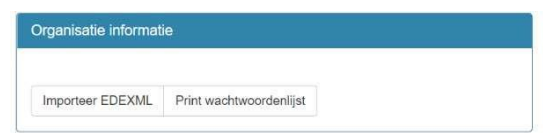

• Er verschijnt dan een pop-up-venster waarin je kunt aangeven voor welke groep(en) en/of welke soort gebruiker(s) je de wachtwoorden wil genereren. Als je hier geen keuze maakt, worden van alle accounts de gebruikersnamen en wachtwoorden gegenereerd. Klik op **Genereer PDF**. Je browser downloadt dan een PDF met de opgevraagde inloggegevens. Het genereren van het PDF-bestand kan een paar minuten duren.

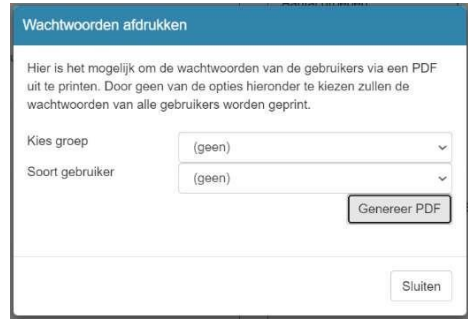

#### <span id="page-44-1"></span>9.6. Gebruikersaccounts wijzigen (ook: wachtwoorden wijzigen)

- In het hoofdscherm zie je in de rechterkolom bovenaan het vak *Overzicht en beheer*. Klik op de button **Gebruikers en groepen** onderaan in dit vak.
- Je komt dan op een pagina met diverse tabbladen terecht. Klik op het tabblad met de naam van het soort account dat je wil wijzigen, bv. **Leerkrachten** of **Leerlingen**.
- Klik achter de naam van het account dat je wil wijzigen op **Wijzig.** De accountsgegevens verschijnen in de rechterkolom.
- Wijzig de gegevens die je wenst te wijzigen. Klik bijvoorbeeld op **Wachtwoord wijzigen** en volg de stappen.
- Klik tot slot op **Wijzigen** rechtsonder in het vak met de accountgegevens.

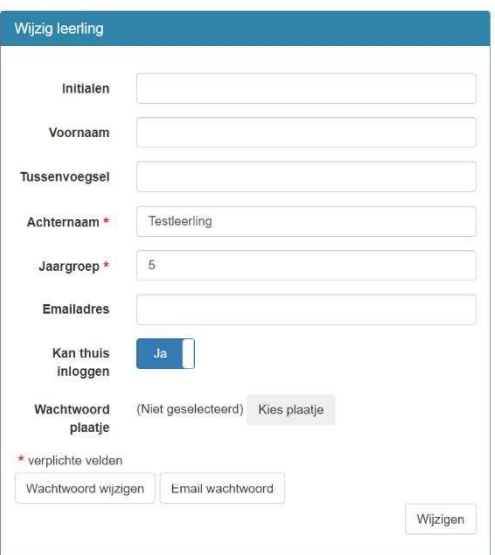

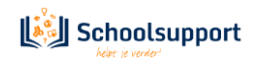

## <span id="page-45-0"></span>**10. Meld problemen/stuur ons je feedback.**

*Fouten of onhandigheden eenvoudig via het programma doorgeven aan onze ontwikkelaars*

RS Online wordt doorlopend geüpdatet. We zijn benieuwd naar jouw feedback en nemen deze graag mee in onze ontwikkelingen. We horen het ook graag, direct via het platform, als je technische problemen ervaart of fouten tegenkomt. Deze lossen we dan zo snel mogelijk op.

In welk onderdeel van RS Online je je ook bevindt: zo lang je ingelogd bent met een begeleideraccount, vind je altijd links onderin beeld de **Feedback**-button. Als je hierop klikt, verschijnt er een overlay over het huidige scherm.

Rechts onderin beeld verschijnt dan een pop-up-venster waar je je vraag en/of opmerking kwijt kunt. Vergeet niet, om je feedback daadwerkelijk te versturen, op **Feedback versturen** te klikken.

Ook is het mogelijk om op makkelijke wijze een filmpje naar de helpdesk te sturen met behulp van de QR-code.

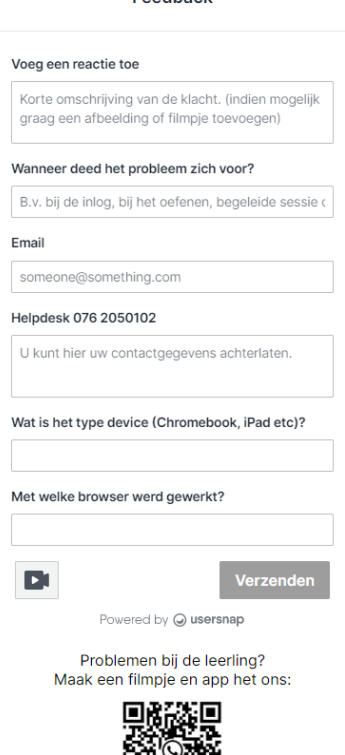

Epedhack

Feedbacl

*Fig. 1: Feed-back invulvenster.*

Als je wilt, kun je ook gebruikmaken van de extra opties die links bovenin beeld verschijnen. Daarmee kun je bijvoorbeeld een bepaald onderdeel van de pagina selecteren of een pijl tekenen die wijst naar het gedeelte waar jouw feedback over gaat.

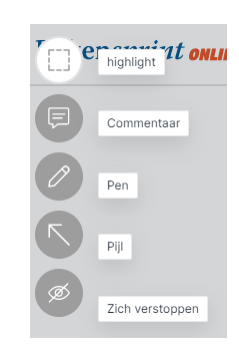

*Fig. 2: Extra opties Feedback..*

Om terug te keren naar RS Online klik je op het kruisje rechtsboven in beeld.

*Fig. 3: Feedback verlaten..*

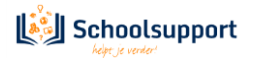

# Inhoud

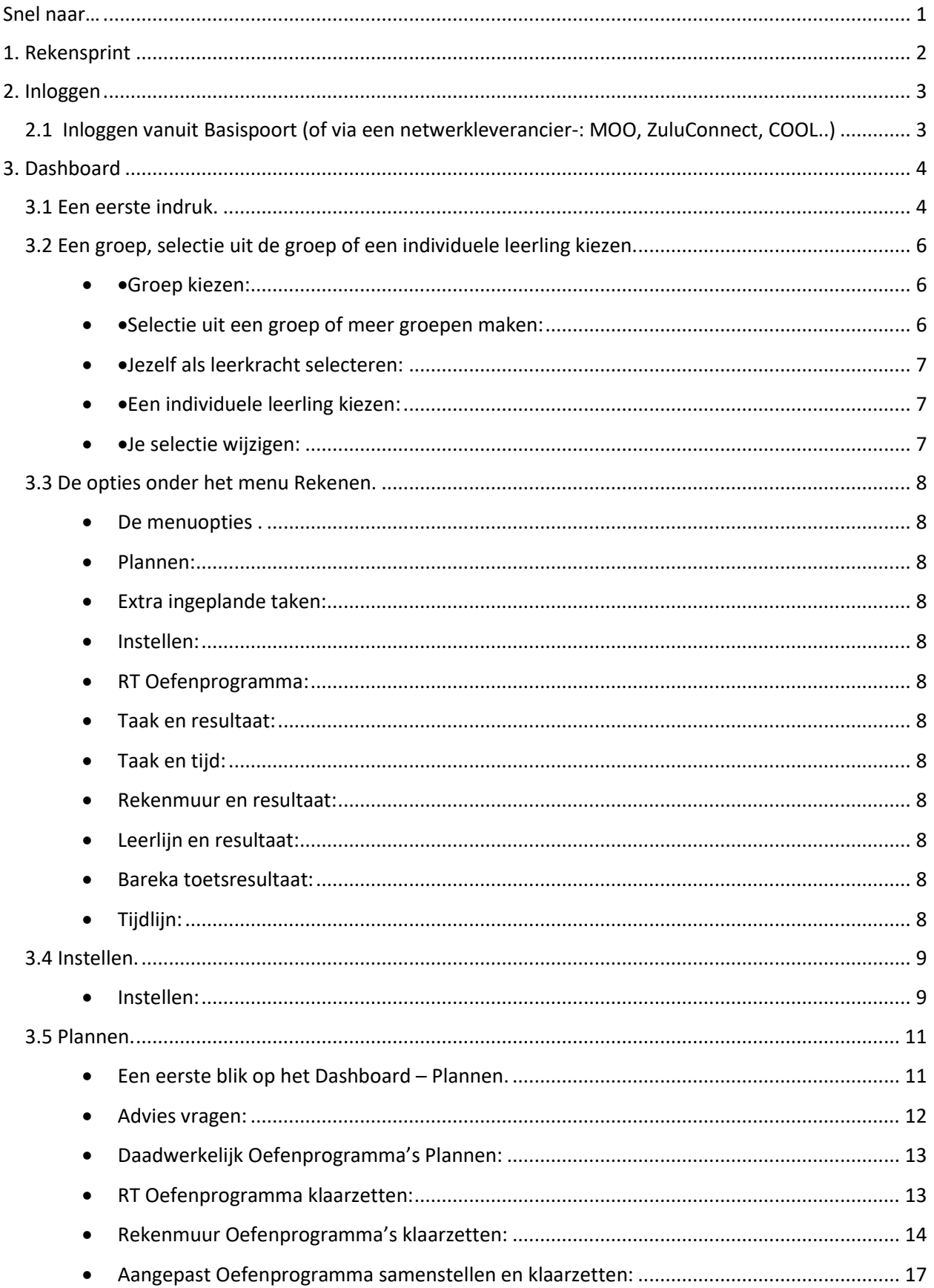

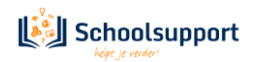

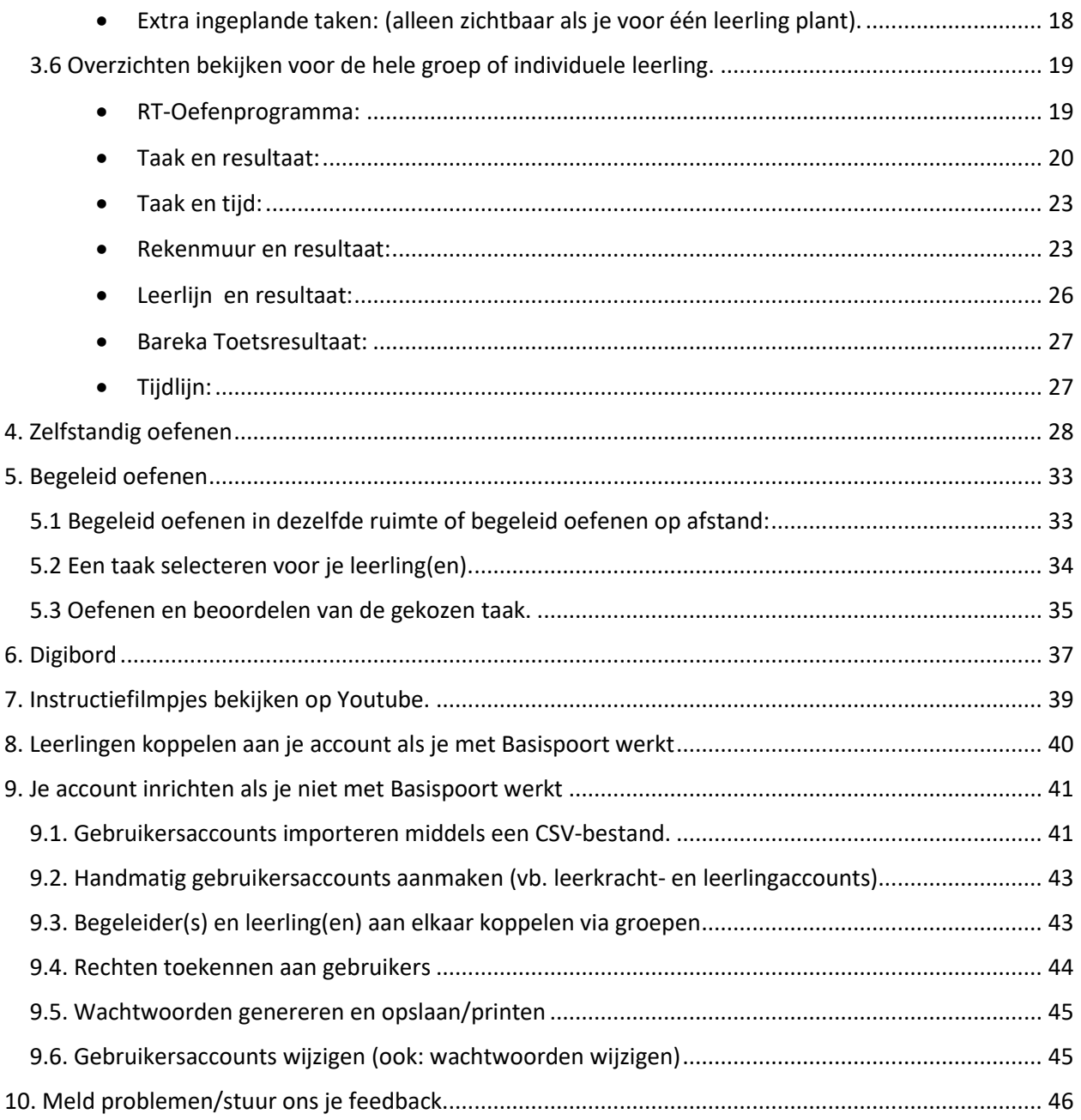

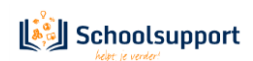